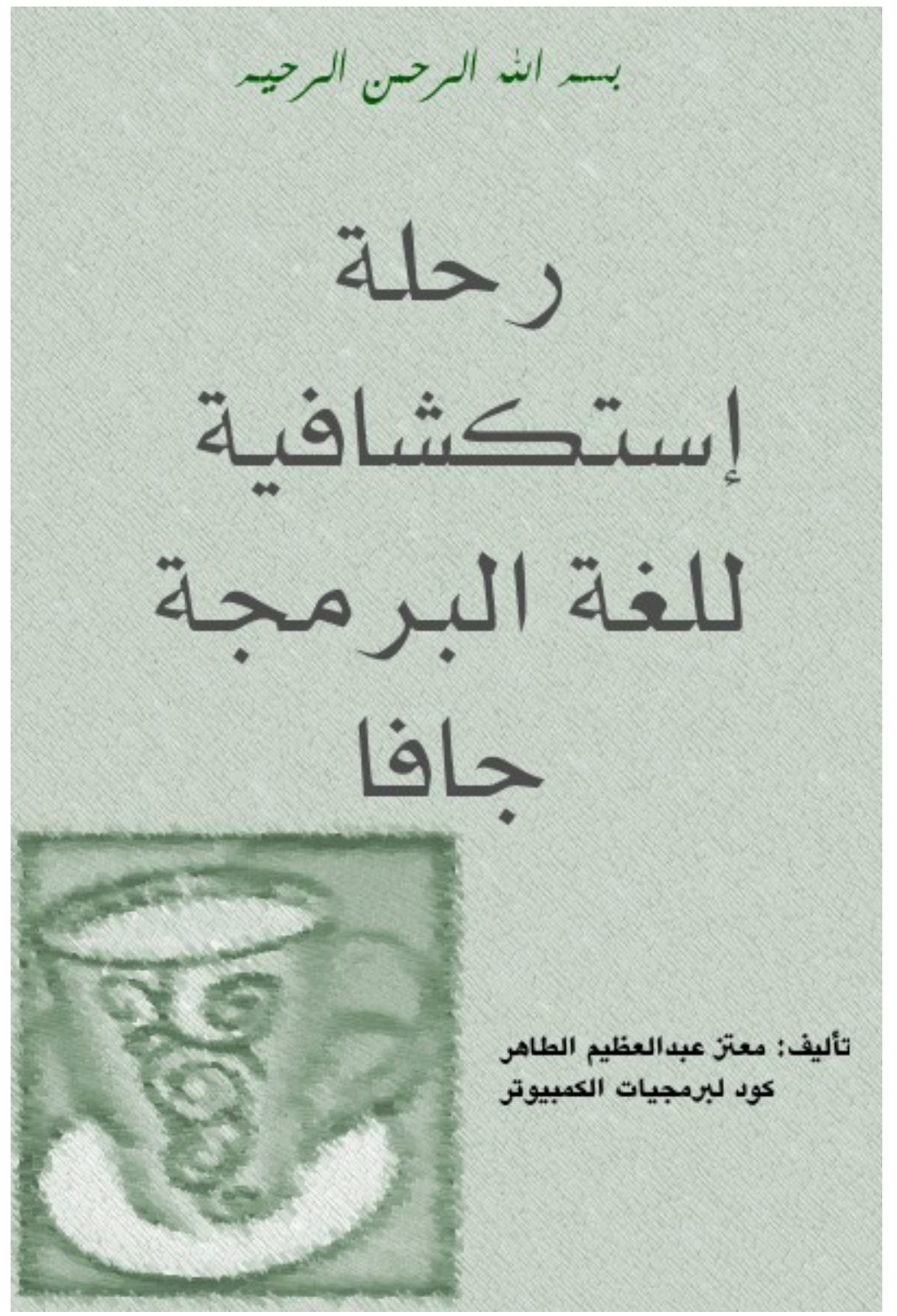

[code.sd](http://code.sd/)

أول إصدار: ذي القعدة 1433 هجرية الموافق أكتوبر 2012 ميلادية : الإصدار الحالي جمايدى الأولى 1434 هجرية الموافق 29 مارس 2013 ميليدية

#### <span id="page-1-1"></span>مقدمة

 بسم الله الرحمن الرحيم والصلة والسلم على أشرف الأنبياء والمرسلين، نبينا محمد وعلى آله وصحبه أجمعين. أما بعد. الهدف من هذا الكُتيب تعريف المبرمج في فترة وجيزة وكمدخل سريع للغة البرمجة جافا بإستخدام أداة التطوير NetBeans. وبهذا يكون هذا الكُتيب موجه فقط لمن لديه خبرة في لغة برمجة أخرى حتى لو كانت قليلة. كذلك يُمكن الإستفادة من هذا الكتاب كمقدمة لتعلم برمجة الموبايل بإستخدام جافا، مثل نظام أندرويد أو جافا موبايل .

<span id="page-1-0"></span>لغة جافا

 . لغة جافا هي لغة متعددة الأغراض ومتعددة المنصات تصلح لعدد كبير من التطبيقات ومترجم جافا يقوم بإنتاج ملفات في شكل code Byte وهو يختلف عن الملفات التفيذية التي تنتج عن لغات البرمجة الأخرى . مثل سي وباسكال وتحتاج البرامج المكتوبة بلغة جافا إلى منصة في أنظمة التشغيل المختلفة لتتمكن برامجها من العمل في هذه الأنظمة. وهذه المنصة تُسمة آلة جافا الإفتراضية Java Virtual Machine أو إختصارً JVM أو time-Run Java. ا بـ

تتوفر هذه الآلة في عدد كبير من أنظمة التشغيل، وقبل تشغيل برنامج جافا لبد من التأكد من وجودها . وكل نظام تشغيل يحتاج لآلة إفتراضية خاصة به. مثلاً نظام وندوز 32 بت يحتاج لآلة إفتراضية مخصصة لوندوز 32 بت، ووندوز 64 بت يحتاج لآلة إفتراضية 64 . بت وهذا مثال لإسم ملف لتثبيت آلة جافا الإفتراضية لنظام وندوز 64 بت :

jdk-6u16-windows-x64.exe

وهو ُيمثل نسخة جافا 1.6 أو ماُيسمى جافا 6 وهذه اسم حزمة تحتوي على الآلة الإفتراضية لجافا 7 لنظام أوبونتو 32 بت :

openjdk-7-jre

عند إنتاج برامج جافا يُمكن تشغيلها في أي نظام تشغيل مباشرة عند وجود الآلة الإفتراضية المناسبة، . ول يحتاج البرنامج لإعادة ترجمة حتى يعمل في أنظمة غير النظام الذي تم تطوير البرنامج فيه مثلً ُ . يمكن تطوير برنامج جافا في بيئة لينكس ثم تشغيل البرنامج مباشرة في وندوز أو ماكنتوش وتختلف عنها لغة سي وأوبجكت باسكال في أنها تحتاج لإعادة ترجمة البرامج مرة أخرى في كل نظام تشغيل على حدة قبل تشغيل تلك البرامج. لكن برامج لغة سي وأوبجكت باسكال لاتحتاج لآلة إفتراضية في أنظمة التشغيل بل تتعامل مع نظام التشغيل مباشرة .

أداة التطوير NetBeans وهي من أفضل أدوات التطوير للغة جافا، وقد تمت كتابتها بإستخدام لغة جافا نفسها بواسطة شركة أوراكل صاحبة تلك اللغة . ُيمكن استخدام هذه الأداة لتطوير برامج بلغات برمجة أخرى غير الجافا مثل برامج PHP و سي .++ توجد أداة تطوير أخرى مشهورة و هي [Eclipse](http://www.eclipse.org/) وهي أخف وأسرع من أداة التطوير [NetBeans](http://netbeans.org/) إل أني لم استخدمها من قبل، وهي ُتستخدم لبرمجة الأندرويد .

#### <span id="page-2-2"></span><span id="page-2-1"></span>المؤلف: معتز عبدالعظيم

أعمل مطور برامج وكُنت فقط استخدم لغة أوبجكت باسكال كلغة برمجة أساسية، لكن منذ أكثر من سنة ونصف بدأت تعلم جافا وكتبت بها عدد من البرامج. وكان إختياري لها كلغة إضافية هي:

- 1. أنه يوجد عدد كبير من المبرمجين يستخدمون جافا، بل أن معظمهم درسها في الجامعة. لذلك ُيمكن أن تكون لغة مشتركة بين عدد كبير من المبرمجين .
- .2 توجد مكتبات كثيرة ومجانية تدعم مجال الإتصالت مكتوبة بلغة جافا، وهو المجال الذي أميل للعمل فيه .
- 3. أنها مجانية ويتوفر لها أدوات تطوير متكاملة ذات إمكانات عالية في عدد من المنصات. ماعلى المبرمج إل إختيار المنصة المناسبة له
	- .4 تدعم البرمجة الكائنية بصورة قوية
- 5. أن البرامج الناتجة عنها متعددة المنصات والمعماريات بمعنى الكلمة، ولايحتاج المُبرمج إنتاج عدد . من الملفات التنفيذية لكل معمارية على حده بل يحتاج لإنتاج ملف تنفيذي واحد يكفي لمعظم المعماريات وأنظمة تشغيل الكمبيوتر المعروفة .

<span id="page-2-0"></span>ترخيص الكتاب هذا الكتاب مجاني تحت ترخيص commons creative

# المحتويات

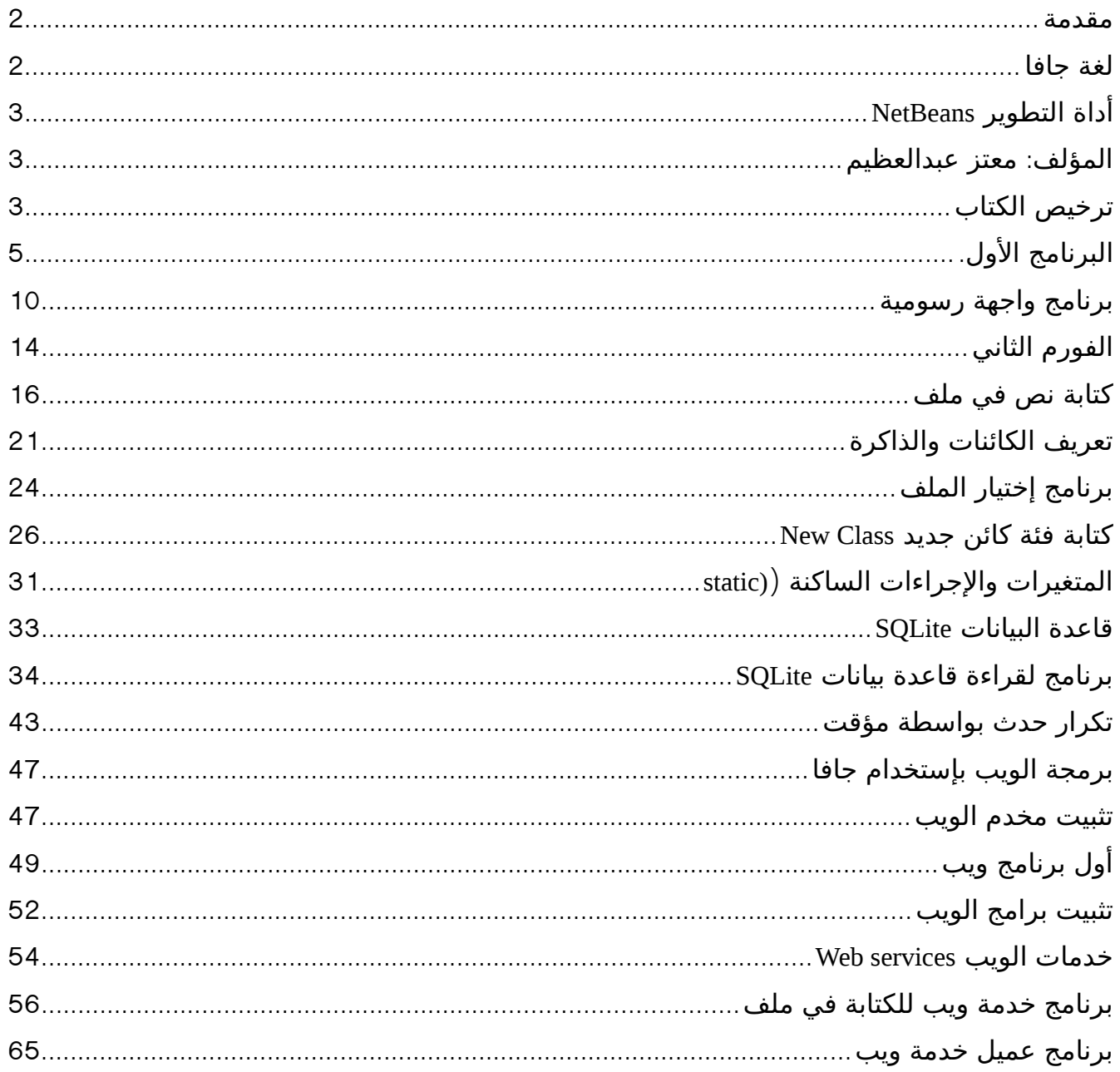

# <span id="page-4-0"></span>البرنامج الأول.

بعد تثبيت آلة جافا الإفتراضية وأداة التطوير NetBeans نقوم بإختيار Project/New ثم Java/Java Application ثم نقوم بتسمية البرنامج . *hello* ليظهر لنا الكود التالي :

```
/*
* To change this template, choose Tools | Templates
* and open the template in the editor.
 */
package hello;
/*
** @author motaz
 */
public class Hello {
     /*
      * @param args the command line arguments
*/
    public static void main(String[] args) {
        // TODO code application logic here
     }
}
```
 فإذا لم يظهر الكود نقوم بفتح الملف *java.hello* بواسطة شاشة المشروع التي تظهر يسار شاشة NetBeans كما في الشكل التالي :

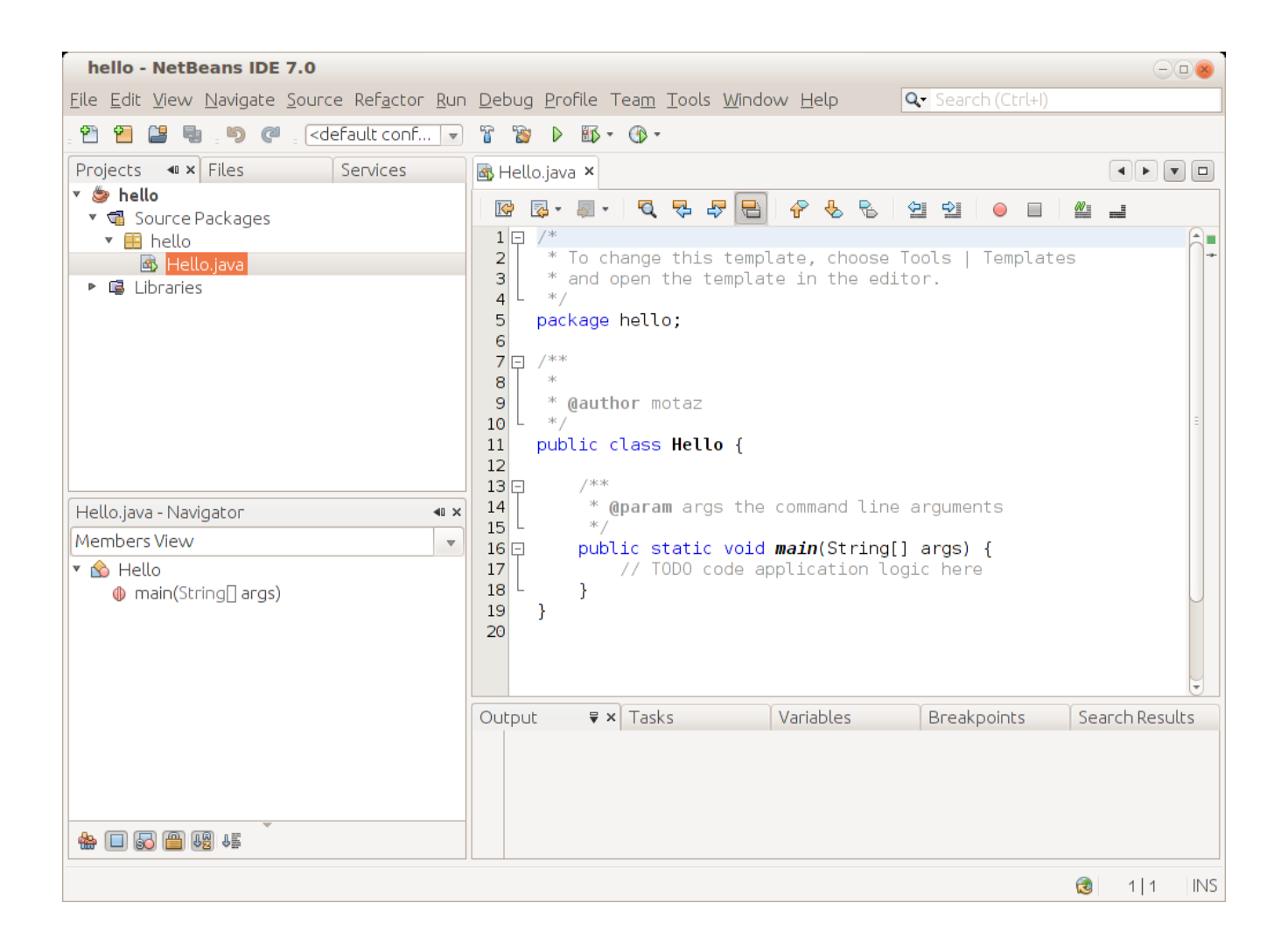

بعد ذلك نقوم بكتابة السطر التالي داخل الإجراء main

System.out.print("Hello Java world\n");

ليصبح الكود كالتالي :

```
/*
* To change this template, choose Tools | Templates
 * and open the template in the editor.
*/
package hello;
/**
\star* @author motaz
*/
public class Hello {
     /**
      * @param args the command line arguments
      */
```
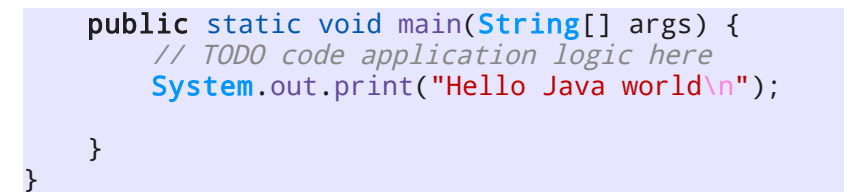

يتم تشغيل البرنامج عن طريق المفتاح F6 ليظهر لنا المُخرجات في أسفل شاشة NetBeans

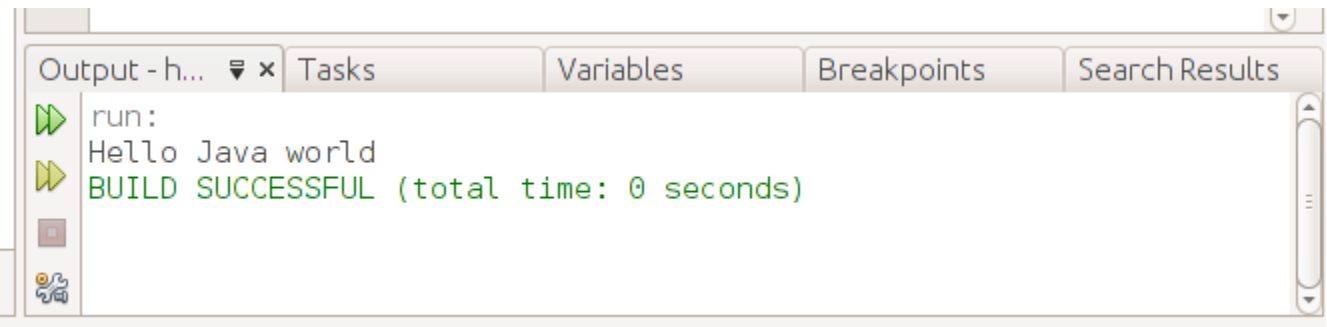

لتشغيل البرنامج الناتج خارج أداة التطوير، نقوم أو ًل ببناء الملف التفنيذي بواسطة Build وذلك بالضغط على المفاتيح 11F + Shift بعدها نبحث عن الدليل الذي يحتوي على برامج . NetBeans ويكون اسمه في الغالب NetBeansProjects ثم داخل الدليل hello نجد دليل اسمه dist . يحتوي على الملف التنفيذي في هذه الحالة يكون اسمه jar.hello

ُيمكن تنفيذ هذا البرنامج في سطر الأوامر في نظام التشغيل بواسطة كتابة الأمر التالي :

java -jar hello.jar

ُيمكن نقل هذا الملف التنفيذي من نوع code Byte إلى أي نظام تشغيل آخر يحتوي على آلة جافا الإفتراضية ثم تنفيذه بهذه الطريقة. ونُلاحظ أن حجم الملف التنفيذي صغير نسبياً (حوالي كيلو ونصف) وذلك لأننا لم نستخدم مكتبات إضافية .

بعد ذلك نقوم بتغيير الكود إلى التالي :

```
int num = 9;
System.out.print(num + " * 2 = " + num * 2 + "\n");
```
وهذه طريقة لتعريف متغير صحيح أسميناه num وأسندنا له قيمة إبتدائية 9

وفي السطر الذي يليه ُقمنا بكتابة قيمة المتغير، ثم كتابة قيمته مضروبة في الرقم .2 وفي نهاية الإجراء أضفنا الرمز

n والذي ُيمثل رمز السطر الجديد في شاشة نظام التشغيل \ .

لطباعة التاريخ والساعة الحاليين نكتب هذه الأسطر :

```
Date today = new Date();
 System.out.print("Today is: " + today.toString() + "\n");
```
ولبد من إضافة المكتبة المحتوية على الفئة Date في بداية البرنامج :

import java.util.Date;

/\*

فيصبح شكل كود البرنامج الكلي هو :

```
* To change this template, choose Tools | Templates
* and open the template in the editor.
 */
package hello;
import java.util.Date;
public class Hello {
     /*
      * @param args the command line arguments
*/
     public static void main(String[] args) {
         // TODO code application logic here
        int num = 9;
        System.out.print(num + " * 2 = " + num * 2 + "\n");
        Date today = new Date();
         System.out.print("Today is: " + today.toString() + "\n");
    }
}
```
ملحوظة:

يُمكن إضافة إسم المكتبة تلقائياً عند ظهور العلامة الصفراء شمال السطر الموجودة فيه الفئة Class التي تحتاج لتلك المكتبة كما تظهر في هذه الصورة :

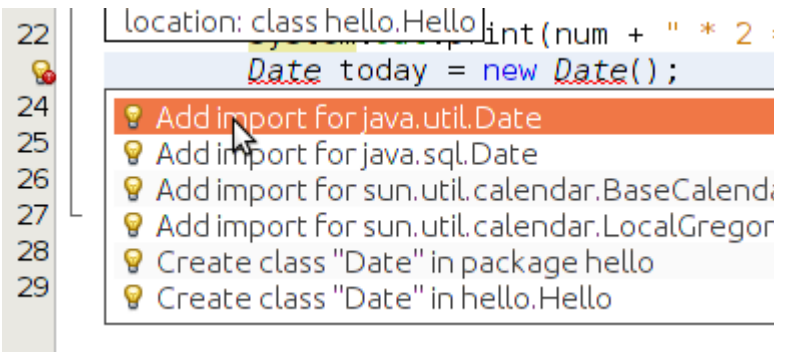

*Add import for java.util.Date* اختيار ثم

وهذه ميزة مهمة في أداة التطوير NetBeans تغني عن حفظ أسماء المكتبات المختلفة .

في المثال التالي ُقمنا بتغيير لون جزء من النص بالطريقة التالية :

```
 System.out.print("Changing text color in ");
System.out.print("\033[31m"); // Change color to red
 System.out.print("java ");
       System.out.print("\033[34m"); // Change to blue
        System.out.print("console application");
        System.out.println("\033[0m"); // change to default color
```
فتظهر النتيجة بالشكل التالي في بيئة NetBeans:

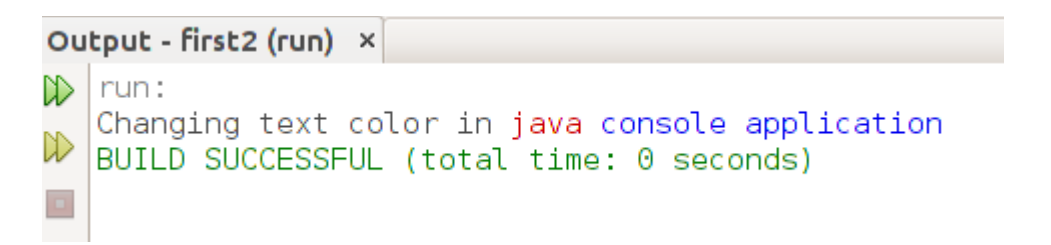

وتظهر بالشكل التالي عند تنفيذ البرنامج من الطرفية :

otaz@motazt400:~/NetBeansProjects/first2\$ java -jar dist/first2.jar hanging text color in j console application otaz@motazt400:~/NetBeansProjects/first2\$

برنامج واجهة رسومية من أهم الأشياء في أدوات التطوير هو دعمها للواجهات الرسومية أو ماُيسمى بالـ Widgets. كل نظام تشغيل يحتوي على مكتبة أو أكثر تُمثل واجهة رسومية، مثلاً يوجد في نظام لينكس واجهات GTK و QT و في نظام وندوز توجد مكتبة وندوز الرسومية، وفي نظام ماكنتوش توجد مكتبات Carbon و Cocoa. أما جافا فلها مكتباتها الخاصة والتي تعمل في كل هذه الأنظمة ومنها واجهة Swing. لكتابة أول برنامج ذو واجهة رسومية في جافا بإستخدام NetBeans نختار Project New/File Java/Java Application نختار ثم ونقوم بتسميته مثلً mygui.

> <span id="page-9-0"></span>في شاشة Projects نختار الحزمة mygui ثم بالزر اليمين للماوس نختار Form JFrame/New نسمى هذا الفورم MainForm فيتم إضافته للمشروع ويظهر بالشكل التالي :

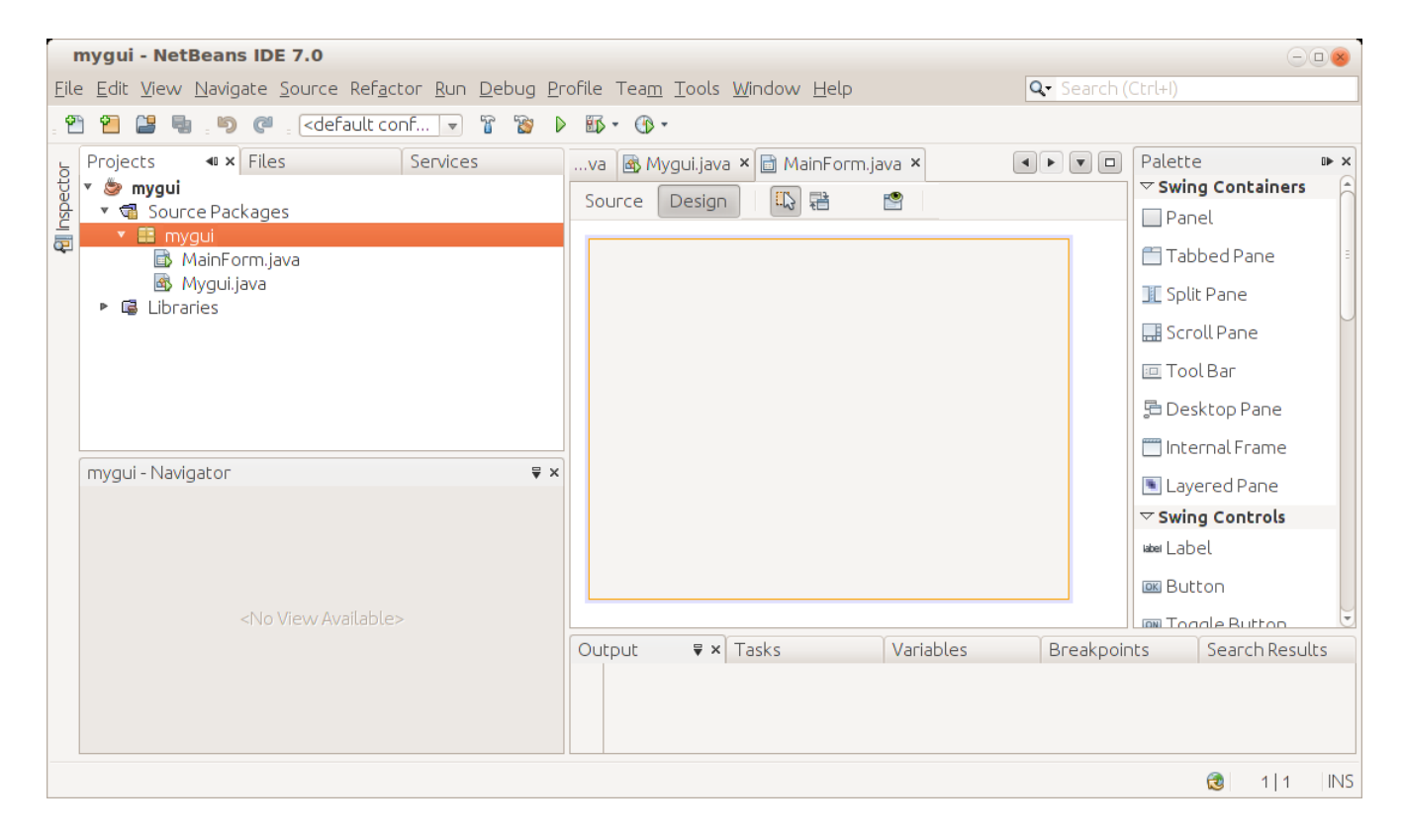

يظهر الفورم الرئيسي المسمى java.MainForm . في وسط الشاشة وفي اليمين نلحظ وجود عدد من المكونات في صفحة الـ Palette نقوم بإدراج زر . Button في وسط الفورم الرئيسي، ثم نقوم بتغيير عنوانه إلى Hello، وذلك إما بالضغط على زر 2F ثم تغيير العنوان، أو بالنقر على الزر اليمين في الماوس في هذا الزر ثم نختار Properties ثم Text

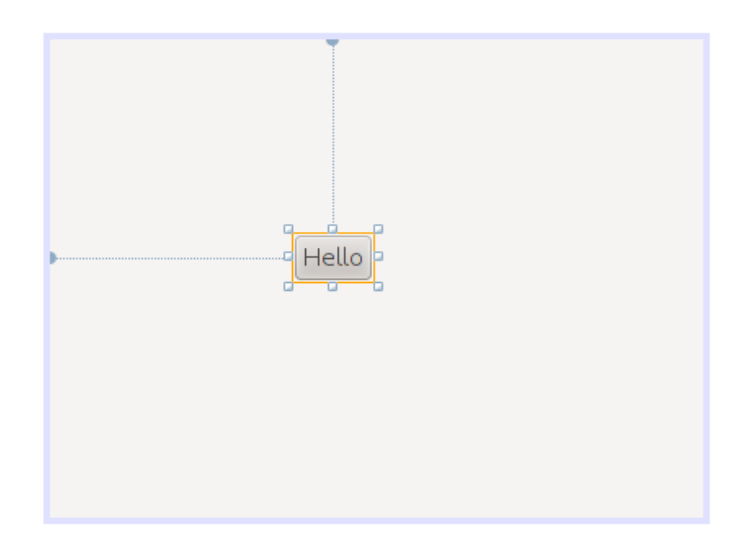

نرجع مرة أخرى للخصائص لنضيف حدث عند الضغط على الزر هذه المرة نختار . Events ثم في الخيار actionPerformed نختار الحدث ActionPerformed1jButton بعدها يظهر هذا الكود في شاشة الـ Source:

```
 private void jButton1ActionPerformed(java.awt.event.ActionEvent evt) {
      // TODO add your handling code here:
  }
```
أو يُمكن إظهار هذا الكود بواسطة النقر المزدوج على الزر double click

فنقوم بتكابة كود لإظهار عبارة (السلام عليكم) عند الضغط على هذا الزر. فيصبح الكود الحدث كالتالي:

```
private void jButton1ActionPerformed(java.awt.event.ActionEvent evt) {
        ;"السلم عليكم" = msg String        
                JOptionPane.showMessageDialog(null, msg);
       }
```
نلحظ أننا ُقمنا بتعريفا المتغير *msg* من النوع المقطعي *String* ثم ُقمنا بإسناد قيمة إبتدائية له : "السلم عليكم"

بعد ذلك نرجع للحزمة الرئيسية java.Mygui ثم نكتب الكود التالي في الإجراء main:

```
 public static void main(String[] args) {
    MainForm from = new MainForm(); form.setVisible(true);
```

```
 }
```
في السطر الأول نُعرّف الكائن form من النوع MainForm الذي قُمنا بتصميمه، ثم نقوم بإنشاء نسخة من هذا النوع وتهيئته بواسطة MainForm new

وفي السطر الثاني قمنا بإظهار الفورم في الشاشة .

عند تنفيذ البرنامج يظهر بالشكل التالي عند الضغط على الزر :

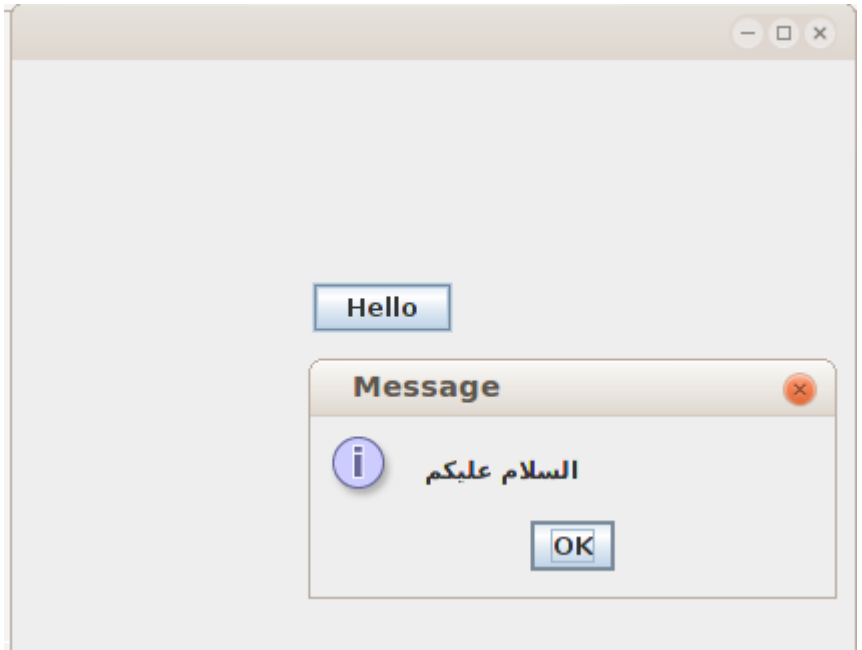

نرجع مرة أخرى للفورم في شاشة Design ونقوم بإدراج المكون TextField لندخل فيه إسم المستخدم، ثم مكون من نوع Label نكتب فيه كلمة (الإسم) ثم مكون آخر من نوع Label نقوم بتغير إسمه إلى jlName وذلك في فورم الخصائص في صفحة Code في قيمة Name Variable ثم نُدرج زر نكتب فيه كلمة (ترحيب) كما في الشكل التالي:

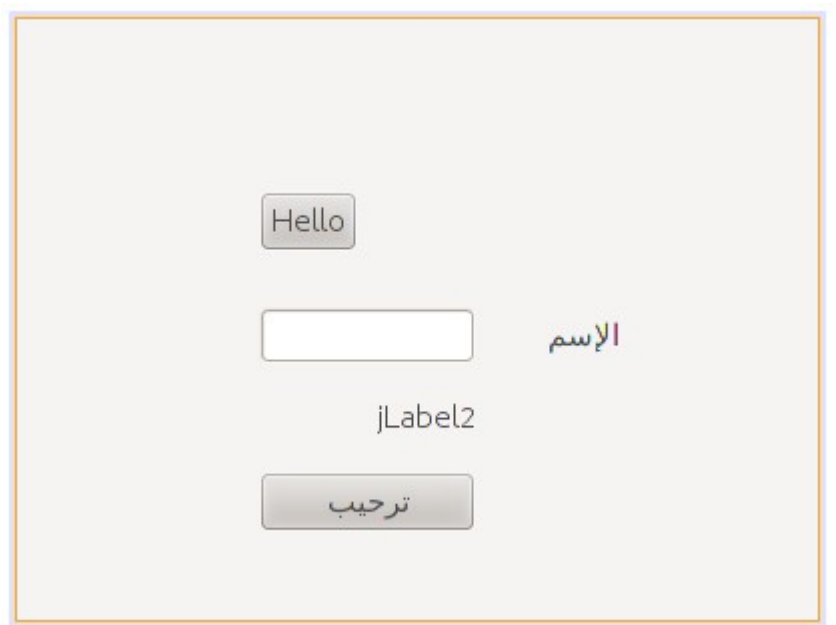

في الحدث ActionPerfomed لهذا الزر الجديد نكتب الكود التالي لكتابة إسم المستخدم في المكون jLabel2

```
 private void jButton2ActionPerformed(java.awt.event.ActionEvent evt) {
   jlName.setText("سرحباً بك") + jTextField1.getText());
 }
```
نلحظ أن الإجراء getText ُيستخدم لقراءة محتويات الحقل النصي Field Text والإجراء setText يقوم بوضع قيمة في عنوان المكون Label.

ملحوظة:

هذه الطريقة أفضل من إختيار Application Desktop Java/ Java وذلك بسبب أن هذا الخيار أختفى في النُسخ الجديدة من أداة التطوير NetBeans مثلاً النسخة رقم 7.2 ويتعذر عرض البرامج التي تم فيها استخدام هذه الطريقة لإنشائها. لذلك لابد أن نتذكر أن نختار دائماً *New/Java/Java Application* 

## <span id="page-13-0"></span>الفورم الثاني لإضافة وإظهار فورم ثاني في نفس البرنامج، نتبع الخطوات في المثال التالي :

نقوم بإضافة JFrame Form ونسميه SecondFrom ونضع فيه Label نكتب فيه عبارة "Second Form" ونزريد حجم الخط في هذا العنوان بواسطة Font/Properties.

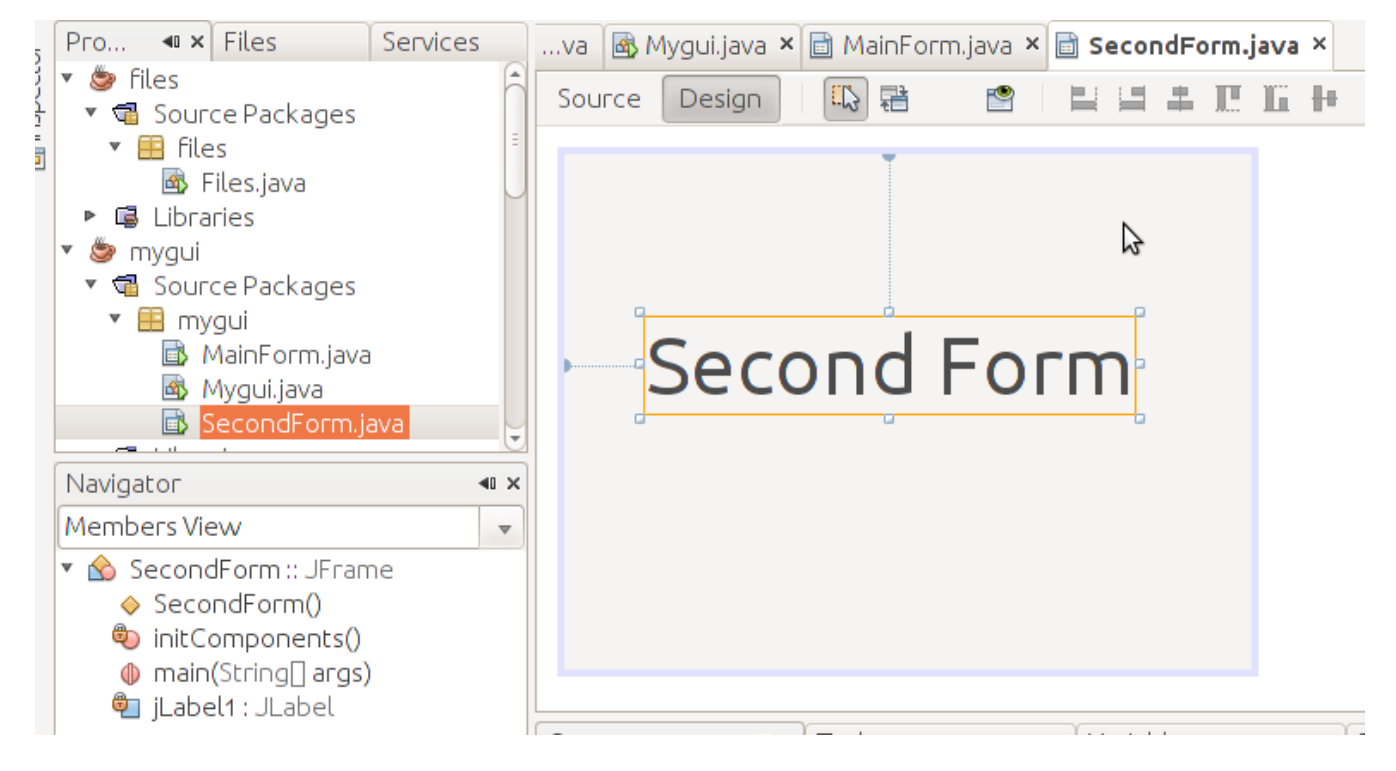

في خصائص هذا الفورم الجديد نقوم بتغيير الخاصية *defaultCloseOperation* إلى *Dispose* بد ً ل من CLOSE\_ON\_EXIT لأننا إذا تركناها في الخيار الأخير يتم إغلق البرنامج عندما نغلق الفورم الثاني . . وجرت العادة في أن يتم إغلق أي برنامج عند إغلق شاشته الرئيسية إغلق الشاشات الفرعية يفترض به أن يقودنا إلى الشاشات الرئيسية .

نضيف زر في الفورم الرئيسي MainForm ونكتب الكود التالي في الحدث ActionPerformed في هذا الزر الجديد لإظهار الفورم الثاني، أو يمكن كتابة هذا الكود في زر الترحيب .

```
SecondForm second = new SecondForm();
second.setVisible(true);
```
يُمكن إرسال كائن أو متغير للفورم الجديد. مثلاً نريد كتابة رسالة الترحيب في الفورم الثاني. لعمل ذلك نحتاج لتغير إجراء التهيئة constructor في الفورم الثاني والذي اسمه SecondForm ، نضيف إليه مدخلت :

public SecondForm(String atext) {

```
 initComponents();
 jLabel1.setText(atext);
```
}

ثم نظهر هذه المدخلات – والتي هي عبارة عن رسالة الترحيب – في العنوان jLabel1 وعند تهيئة الفورم الثاني من الفورم الرئيسي نقوم بتعديل إجراء التهيئة إلى الكود التالي، وهذا الكود كتبناه في إجراء زر الترحيب :

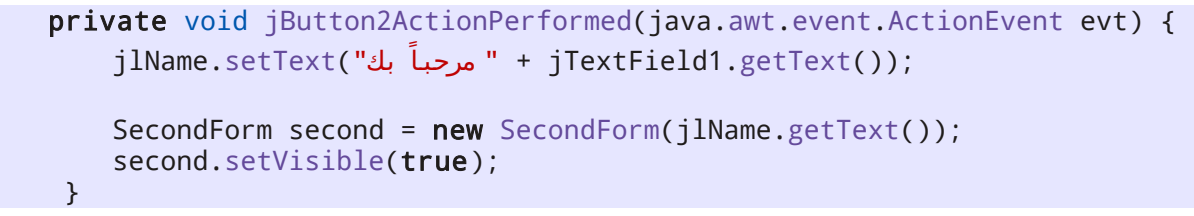

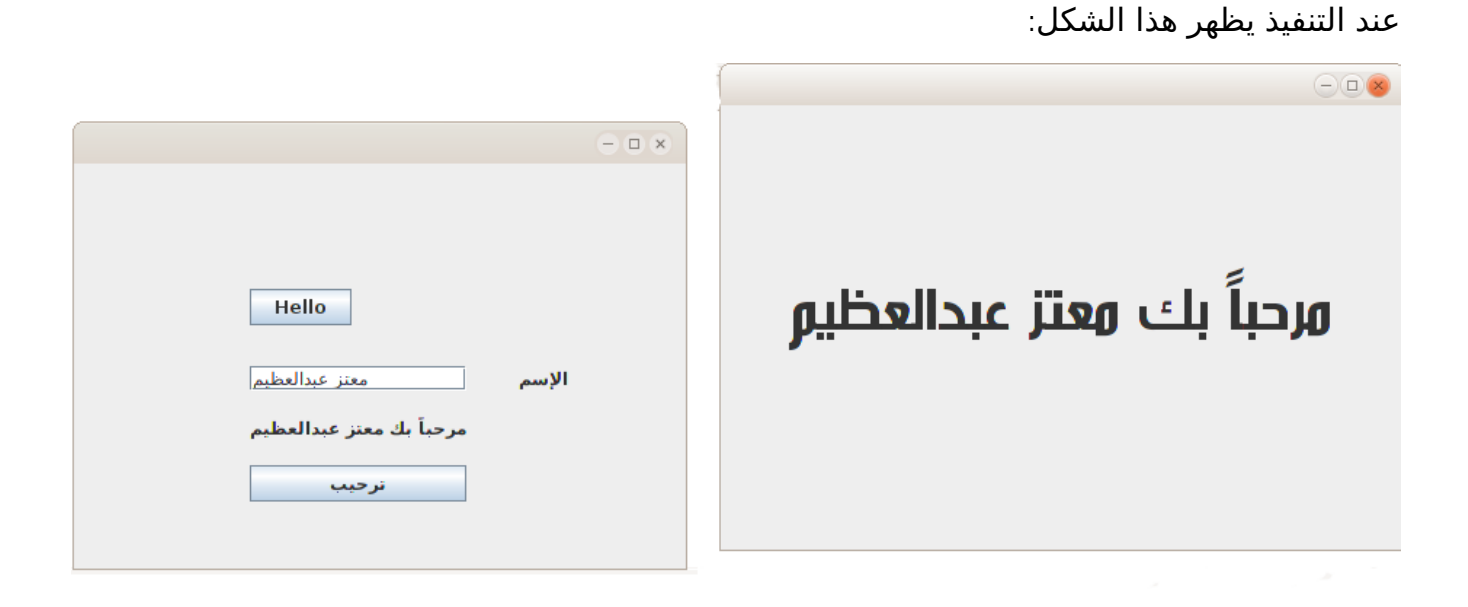

<span id="page-15-0"></span>كتابة نص في ملف

في المثال التالي ُنريد الكتابة في ملف نصي بإستخدام برنامج بدون واجهة رسومية (console application ) وذلك بإختيار Java/Java Application.

هذه المرة نُريد كتابة إجراء جديد نعطيه إسم الملف المُراد إنشاءه والكتابة فيه والنص الذي نُريد كتابته في هذا الملف .

قمنا بتسمية المشروع *files،* وكتبنا الإجراء الجديد أسفل الإجراء *main* الموجود مسبقاً. وأسمينا الإجراء الجديد *writeToTextFile* وعرفناه بهذه الطريقة :

```
private static boolean writeToTextFile(String aFileName, String text)
   {
   }
```
نلحظ أننا ُقمنا بتعريف ُمدخلين لهذا الإجراء وهما aFileName وهو من النوع النصي ليستقبل إسم الملف المراد كتابته، والآخر text من النوع النصي أيضاً والذي يُمثل محتويات الملف المُراد كتابتها. ثم نقوم بكتابة الكود التالي داخل هذا الإجراء :

```
private static boolean writeToTextFile(String aFileName, String text)
     {
     try{
      FileOutputStream fstream = new FileOutputStream(aFileName);
       DataOutputStream textWriter = new DataOutputStream(fstream);
       textWriter.writeBytes(text);
       textWriter.close();
       fstream.close();
      return (true); // success
      }
         catch (Exception e)
      {
         System.err.println("Error: " + e.getMessage());
         return (false); // fail
      }
 }
```
نلاحظ أولاً أننا استخدمنا مايُعرف بمعالجة الإستثناءات exception handling وذلك لأن كتابة أو قراءة ملف يُمكن أن يحدث عنها خطأ في وقت التنفيذ، مثلاً يمكن أن لا تكون هناك صلاحية للمستخدم لكتابة ملف جديد في دليل معين، أو أن الملف المُراد قراءته غير موجود، وغيرها من الإحتمالات. لذلك وجب علينا إحاطة هذه الإجراءات والأجزاء من الكود التي يتوقع فيها حصول خطأ وقت التنفيذ بهذه العبارة :

```
 try{
        // Put the code you want to protect here
         return (true);
       }
         catch (Exception e)
\overline{\phantom{a}} System.err.println("Error: " + e.getMessage());
         return (false); // fail
       }
```
فإذا حدث أي خطأ بين القوسين الموجودين بعد كلمة try يقوم البرنامج بالإنتقال مباشرة إلى الجزء الموجود بين القوسين بعد عبارة catch والخطأ الذي حصل ترجع معلوماته في الكائن e من النوع .Exception

نلاحظ أيضاً أننا قُمنا بإرجاع القيمة true في حال أن الكتابة في الملف تمت بدون حدوت خطأ. أما في حالة حدوث الخطأ أرجعنا القيمة false وذلك ليعرف من ُينادي هذا الإجراء أن العملية نجحت أم ل .

بالنسبة لتعريف الملف وتعريف طريقة الكتابة عليه ُقمنا بكتابة هذين السطرين :

FileOutputStream fstream = new FileOutputStream(aFileName); DataOutputStream textWriter = new DataOutputStream(fstream);

في العبارة الأولى ُقمنا بتعريف الكائن fstream من نوع الفئة FileOutputStream وهو كائن للكتابة في ملف. وقد أعطيناه إسم الملف في المدخلات. وفي العبارة الثانية قُمنا بتعريف الكائن textWriter من وذلك للكتابة على الملف، و ُ fstream. النوع DataOutputStream مدخلته هو الكائن

بعد ذلك ڤُمنا بكتابة النص المُرسل داخل الملف بإستخدام الكائن textWriter بالطريقة التالية:

textWriter.writeBytes(text);

ولنداء هذا الإجراء يجب إستدعاءه من الإجراء الرئيسي main بالطريقة التالي :

writeToTextFile("myfile.txt", "my text");

وُيمكن تحديد المسار أو الدليل الذي ُ نريد كتابة الملف عليه كما فعلنا في المثال التالي لنداء هذا الإجراء وقد ُقمنا بإضافة التاريخ والوقت الذي تمت فيه كتابة الملف . :

```
 public static void main(String[] args) {
     // TODO code application logic here
    Date now = new Date();
     boolean result;
     result = writeToTextFile("/home/motaz/java.txt", 
            "This file has been written\n using Java\n" + now.toString());
     if (result)
         System.out.print("File has been written successfully\n");
     else
         System.out.print("Error has occured while writing in the file\n");
 }
```
كذلك فقد ُقمنا بتعريف المتغير *result* من النوع المنطقي boolean والذي يحتمل فقط القيم false/true وذلك لإرجاع نتيجة العملية هل نجحت أم ل .

وقد ُقمنا بفحص قيمة المتغير *result* لعرض رسالة ُ تفيد بأن العلمية نجحت، أو فشلت في حالة أن قيمته *false* وعبارة .

if (result)

معناها أن قيمة *result* إذا كانت تحمل القيمة *true* قم بتنفيذ العبارة التالية، أما إذا لم تكن تحمل تلك القيمة فقم بتنفيذ الإجراء بعد الكلمة *else*

لتنفيذ هذا البرنامج نحتاج لإضافة المكتبات التالية، والتي تساعد أداة التطوير في إضافتها تلقائياً:

```
import java.io.DataOutputStream;
import java.io.FileInputStream;
import java.io.FileOutputStream;
import java.util.Date;
```
ُقمنا بعد ذلك بكتابة إجراء آخر لقراءة محتويات ملف نصي، أسميناه *readTextFile* وكتبناه أسفل إجراء كتابة الملف :

```
private static boolean readTextFile(String aFileName)
\{ \{ try{
      FileInputStream fstream = new FileInputStream(aFileName);
```

```
DataInputStream textReader = new DataInputStream(fstream);
     System.out.print("Reading " + aFileName + "\n-------------\n");
     byte ch;
    while (textReader.available() != 0) {
       ch = textReader.readByte();
       System.out.write(ch);
     } 
     textReader.close();
     fstream.close();
    return (true); // success
    }
      catch (Exception e)
   \{System.err.println("Error in readTextFile: " + e.getMessage());
      return (false); // fail
    }
 }
```
نلاحظ أننا استخدمنا Input بدلاً من Output في كائنات قراءة الملف. كذلك فقد استخدمنا حلقة while لإستمرار القراءة من الملف حرف حرف إلى أن لا يتبقي ما يُقرأ في الملف. أي تصبح قيمة الدالة *available* صفرًا في الكائن *textReader*

```
textReader.available()
```
وعبارة:

```
while (textReader.available() != 0)
                                        تعني أن يقوم بتفيذ الحلقة مادامت قيمة الدالة لاتساوي صفراً.
```
ُقمنا كذلك بتعريف واستخدام المتغير ch من النوع byte وذلك لقراءة بايت واحد من الملف ثم كتابته في الشاشة، والبايت ُيمثل رمز واحد character أو حرف من الملف النصي .

يُمكن تحويل كود القراءة في هذا الإجراء لأن يقوم البرنامج بقراءة محتويات الملف سطراً سطراً بدلاً من قراءة حرف واحد فقط في المرة الواحدة :

```
private static boolean readTextFile(String aFileName)
\{ \{ try{
      FileInputStream fstream = new FileInputStream(aFileName);
       DataInputStream textReader = new DataInputStream(fstream);
       System.out.print("Reading " + aFileName + "\n-------------\n");
```

```
 BufferedReader lineReader = 
  new BufferedReader(new InputStreamReader(textReader));
  String line;
 while (line = lineReader.readLine()) != null) System.out.println (line);
  fstream.close();
  return (true); // success
 }
   catch (Exception e)
 {
  System.err.println("Error in readTextFile: " + e.getMessage());
   return (false); // fail
 }
```
}

ُقمنا بتعريف كائن جديد اسمه *lineReader* لقراءة سطر في مرة واحدة من نوع الفئة *BufferedReader*. لكن ُمدخلته هي من نوع *InputStreamReader* لذلك أثناء تهيئته ُ . قمنا بتهيئة متغير من هذا النوع في نفس العبارة :

 BufferedReader lineReader = new BufferedReader(new InputStreamReader(textReader));

وكان ُيمكن أن نكتبها في عبارتين لتكون أكثر وضوحًا لمبرمج جافا الجديد :

```
 InputStreamReader isr = new InputStreamReader(textReader);
 BufferedReader lineReader = new BufferedReader(isr);
```
هذا المرة احتفظنا بمؤشر للكائن في إسم المتغير *isr* ، لكن بما أننا ل نحتاج له إل أثناء التهيئة للكائن *lineReader* فقمنا بتجاهل إسناد المتغير *isr* في المرة الأولى .

قُمنا بنداء الإجراء الجديد من داخل main. ليصبح الإجراء كاملاً هو:

```
 public static void main(String[] args) {
     // TODO code application logic here
    Date now = new Date();
     boolean result;
     result = writeToTextFile("/home/motaz/java.txt", 
            "This file has been written\n using Java\n" + now.toString());
```
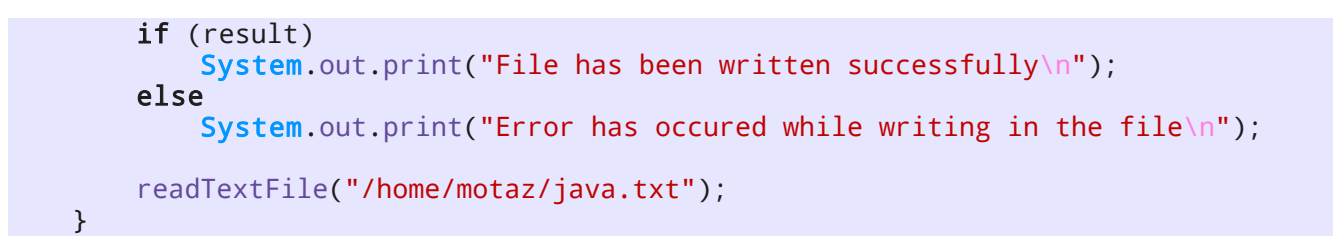

تعريف الكائنات والذاكرة من الأمثلة السابقة نُلاحظ أننا استخدمنا البرمجة الكائنية في قراءة وكتابة الملفات والتاريخ. ونُلاحظ أن تعريف الكائن وتهيته يمكن أن تكون في عبارة واحدة، مثلاً لتعريف التاريخ ثم تهيئته بالوقت الحالي استخدمنا:

Date today = new Date();

<span id="page-20-0"></span>وكان ُيمكن فصل التعريف للكائن الجديد من تهيئته بالطريقة التالية :

Date today; today =  $new$  Date();

هذه المرة في العبارة الأولى ُقمنا بتعريف الكائن today من نوع الفئة Date لكن إلى الآن ل . ُيمكننا استخدام الكائن today فلم يتم حجز موقع له في الذاكرة .

أما في العبارة الثانية فقد ُقمنا بحجز موقع له في الذاكرة بإستخدام الكلمة new ثم تهيئة اللكائن بإستخدام الإجراء

Date();

والذي بدوره يقوم بقراءة التاريخ والوقت الحالي لإسناده للكائن الجديد today. وهذا الإجراء يُسمى في البرمجة الكائنية constructor.

في هذا المثال Date هي عبارة عن فئة لكائن أو ُتسمى class في البرمجة الكائنية و المتغير . today ُيسمى كائن object أو instance وُيمكن تعريف أكثر من كائن instance من نفس الفئة لإستخدامها . وتعريف كائن جديد من فئة ما وتهيئتها ُتسمى instantiation في البرمجة الكائنية .

بعد الفراغ من استخدام الكائن نقوم بتحريره من الذاكرة وذلك بإستخدام الدالة التالية :

وهي تعني جعل متغير الكائن today . ليؤشر إلى شيء في الذاكرة لكن لم نقم بإستخدام تلك الطريقة في أمثلتنا السابقة، وذلك لأن لغة جافا تتميز بما ُيعرف بال collector garbage وهي آلية لحذف الكائنات الغير مستخدمة من الذاكرة تلقائياً عندما ينتهي الإجراء المعرفة في نطاقه. أما لغات البرمجة الأخرى مثل سي وأوبجكت باسكال فعند استخدامها لبد من تحرير الكائنات يدويًا في معظم الحالت .

 يمكن كذلك تهيئة كائن جديد بواسطة إسناد مؤشر كائن قديم له، في هذه الحالة يكون كل المتغيرين يؤشران لنفس الكائن في الذاكرة :

```
Date today;
Date today2;
today = new Date();
today2 = today;today = null; System.out.print("Today is: " + today2.toString() + "\n");
```
نلاحظ أننا لم نقم بتهيئة المتغير 2today لكن بدلاً من ذلك جعلناه يؤشر لنفس الكائن today الذي تمت تهيئته من قبل .

بعد ذلك ُقمنا بتحرير المتغير today ، إل أن ذلك لم يؤثر على الكائن، حيث أن الكائن مايزال مرتبط بالمتغير 2today ول تقوم آلية . collector garage بتحرير الكائن من الذاكرة إل عندما تصبح عدد المتغيرات التي تؤشر له صفراً. فإذا قُمنا بتحرير المتغير today2 أيضاً تحدث مشكلة عند تنفيذ السطر الأخير، وذلك لأن الكائن تم تحريره من الذاكرة ومحاولة الوصول إليه بالقراءة أو الكتابة ينتج عنها خطأ .

ولمعرفة ماهو الخطأ الذي ينتج ُقمنا بإحاطة الكود بعبارة catch try كما في المثال التالي :

```
 try {
  Date today;
  Date today2;
 today = new Date();
 today2 = today;today = null;today2 = null; System.out.print("Today is: " + today2.toString() + "\n");
 } catch (Exception e) {
     System.out.print("Error: " + e.toString() + "\n");
 }
```
والخطأ الذي تحصلنا عليه هو :

java.lang.NullPointerException

ملحظة:

في لغة جافا أصطلح على تسمية الفئات classes بطريقة أن يكون الحرف الأول كبير captital مثل ,Date String حتى الفئات التي يقوم بتعريفها المستخدم. أما الكائنات objects/instances فتبدأ بحرف صغير وذلك للتفرقة بين الفئة والكائن، مثل today, today2, myName.

برنامج إختيار الملف هذه المرة ُنريد عمل برنامج ذو واجهة رسومية يسمح لنا بإختيار الملف بالماوس، ثم ُ تعرض محتوياته في صندوق نصي .

لعمل هذا البرنامج نفتح مشروع جديد بواسطة Java/Java Application نسمي هذا المشروع openfile

ُنضيف Form JFrame نسميه MainForm ونضع فيه المكونات التالية :

Button, Label, Text Area

<span id="page-23-0"></span>كما في الشكل التالي :

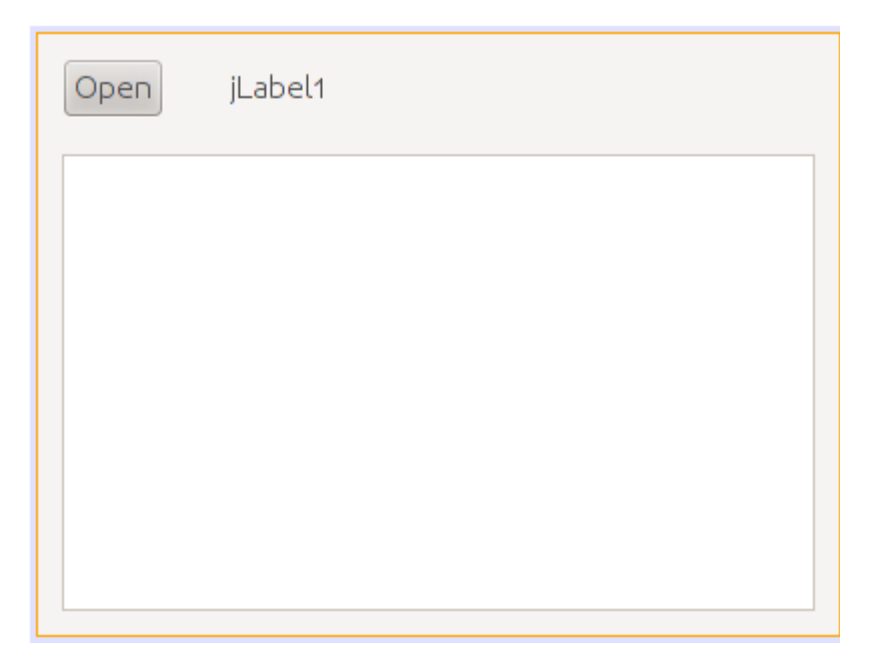

بعد ذلك نكتب هذا الكود في الإجراء main في ملف البرنامج الرئيسي Openfile.java لإظهار الفورم فور تشغيل البرنامج :

```
 public static void main(String[] args) {
    MainForm from = new MainForm();
     form.setVisible(true);
 }
```
نقوم بنسخ الإجراء readTextFile من البرنامج السابق إلى كود البرنامج الحالي، ونعدله قليلاً، نضيف له مدخل جديد من نوع JTextArea وذلك لكتابة محتويات الملف في هذا المربع النصي بدلاً من شاشة سطر الأوامر Console وهذا هو الإجراء المعدل . :

private static boolean readTextFile(String aFileName, JTextArea textArea)  $\{$   $\{$ try {

```
FileInputStream fstream = new FileInputStream(aFileName);
 DataInputStream textReader = new DataInputStream(fstream);
  InputStreamReader isr = new InputStreamReader(textReader);
  BufferedReader lineReader = new BufferedReader(isr);
  String line;
  textArea.setText("");
 while (line = lineReader.readLine()) != null)
   textArea.append(line + "\n\n\frac{\cdot}{\cdot}\n;
  fstream.close();
 return (true); // success
 }
   catch (Exception e)
 {
   textArea.append("Error in readTextFile: " + e.getMessage() + "\n");
   return (false); // fail
 }
```
وفي الحدث ActionPerformed في الزر نكتب الكود التالي :

```
 private void jButton1ActionPerformed(java.awt.event.ActionEvent evt) {
 final JFileChooser fc = new JFileChooser();
  int result = fc.showOpenDialog(null); 
 if (result == JFileChooser.APPROVE OPTION) {
         jLabel1.setText(fc.getSelectedFile().toString()); 
         readTextFile(fc.getSelectedFile().toString(), jTextArea1);
  }
 }
```
وقد ُقمنا بتعريف كائن إختيار الملف في السطر التالي :

final JFileChooser fc = new JFileChooser();

ثم قمنا بإظهاره ليختار المستخدم الملف في السطر التالي. ويقوم بإرجاع النتيجة: هل قام المستخدم بإختيار ملف أم ضغط إلغاء :

```
 int result = fc.showOpenDialog(null);
```
فإذا قام بإختيار ملف نقوم بكتابة اسمه في العنوان *1jLabel* ثم نظهر محتوياته داخل مربع النص :

```
if (result == JFileChooser.APPROVE OPTION) {
        jLabel1.setText(fc.getSelectedFile().toString()); 
        readTextFile(fc.getSelectedFile().toString(), jTextArea1);
  }
```
وعند تشغيل البرنامج يظهر لنا بهذا الشكل بعد إختيار الملف :

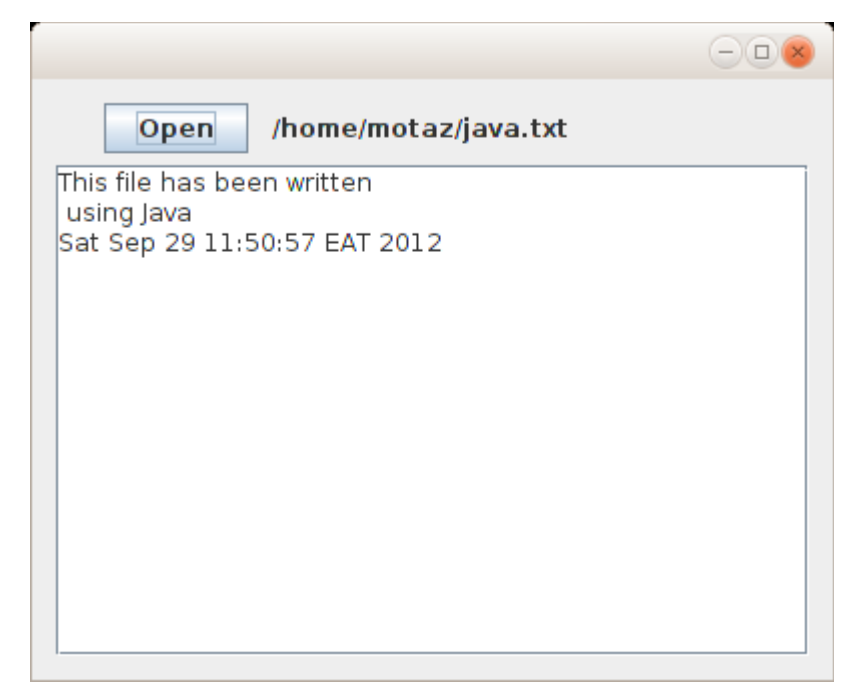

<span id="page-25-0"></span>كتابة فئة كائن جديد Class New

لغة جافا تعتمد فقط نموذج البرمجة الكائنية paradigm Oriented Object ، وقد مر علينا في الأمثلة السابقة استخدام عدد من الكائنات، سوا ًء كانت لقراءة التاريخ أو للتعامل مع الملفات أو الكائنات الرسومية مثل Label والـ Area Text والفورم JFrameForm. لكن حتى تصبح البرمجة الكائنية أوضح لبد من إنشاء فئات classes جديدة بواسطة المبرمج لتعريف كائنات منها .

في هذا المثال سوف نقوم بإضافة فئة class جديدة نُدخل لها جملة نصية لإرجاع الكلمة الأولى والأخيرة من الجملة .

قمنا بفتح برنامج جديد من نوع Application Java، و أسميناه newclass،

بعد ذلك أضفنا MainForm من نوع JFrameForm

ثم قُمنا بإدراج Text Field و Text Area بهذا الشكل في الفورم الرئيسي:

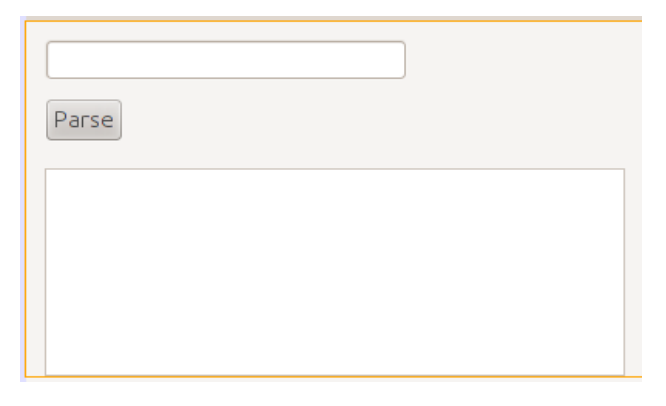

 ول ننسى تعريف الفورم وتهيئته لإظهاره مع تشغيل البرنامج في الإجراء الرئيسي في الملف :Newclass.java

```
 public static void main(String[] args) {
    MainForm form = new MainForm();
     form.setVisible(true);
 }
```
بعد ذلك قمنا بإضافة class جديدة وذلك بإختيار Source Packages/new class بالزر اليمين ثم إختيار Class Java/New من القائمة ثم نسمي الفئة الجديدة . Sentence فيظهر لنا هذا الكود :

```
/*
 * To change this template, choose Tools | Templates
 * and open the template in the editor.
 */
package newclass;
/*
 ** @author motaz
 */
public class Sentence {
}
```

```
وفي داخل كود الفئة –بين القوسين المعكوفين {} – قمنا بإضافة متغير مقطعي اسميناه mySentence
           لنحفظ فيه الجملة التي يتم إرسالها لتكون محتفظة بقيمة الجملة طوال فترة حياة الكائن .
           ثم أضفنا الإجراء الذي ُيستخدم في تهيئة الكائن، ولبد أن يكون اسمه مطابق لإسم الفئة :
```

```
 String mySentence;
 public Sentence (String atext){
    super();
    mySentence = atext;
 }
```
نلاحظ أنه في هذا الإجراء تم إسناد قيمة المُدخل atext إلى المتغير mySentence المُعرف على نطاق الكائن حيث أن المتغير . atext نطاقه فقط الإجراء Sentence وعند الإنتهاء من نداء هذا الإجراء يصبح غير معروف. لذلك إحتفظنا بالجملة المُدخلة في متغير في نطاق أعلى لتكون حياته أطول، حيث يُمكن إستخدامه مادام الكائن لم يتم حذفه من الذاكرة . بعد ذلك ُقمنا بإضافة إجراء جديد في نفس فئة الكائن اسمه getFirst وهو يقوم بإرجاع الكلمة الأولى من الجملة:

```
 public String getFirst(){
     String first;
     int firstSpaceIndex;
     firstSpaceIndex = mySentence.indexOf(" ");
     if (firstSpaceIndex == -1)
         first = mySentence;
     else
        first = mySentence.substring(0, firstSpaceIndex);
     return (first);
 }
```
نلحظ اننا استخدمنا الإجراء *indexOf* في المتغير أو الكائن المقطعي mySentence و ُ قمنا إرسال مقطع . يحتوي على مسافة وهذا الإجراء أو الدالة مفترض به في هذه الحالة أن يقوم بإرجاع موقع أول مسافة في الجملة، وبهذه الطريقة نعرف الكلمة الأولى، حيث أنها تقع بين الحرف الأول وأول مسافة .

أما إذا لم تكن ُهناك مسافة موجودة في الجملة فتكون نتيجة الدالة *indexOf* يساوي 1- وهذا يعني أن الجملة تتكون من كلمة واحدة فقط، في هذه الحالة نقوم بإرجاع الجملة كاملة (الجملة = كلمة واحدة).

وإذا وُجدت المسافة فعندها نقوم بنسخ مقطع من الجملة بإستخدام الدالة substring والتي نُعطيها بداية ونهاية المقطع المُراد نسخه. ونتيجة النسخ ترجع في المتغير أو الكائن المقطعي first

الدالة أو الإجراء الآخر الذي ُقمنا بإضافته في الفئة Sentence هو *getLast* وهو يقوم بإرجاع آخر كلمة في الجملة:

```
 public String getLast(){
         String last;
         int lastSpaceIndex;
         lastSpaceIndex = mySentence.lastIndexOf(" ");
        if (lastSpaceIndex == -1)
             last = mySentence;
         else
            last = mySentence.substring(lastSpaceIndex + 1, mySentence.length());
         return (last);
 }
```
وهو مشابه للدالة الأخرى، ويختلف في أنه يقوم بالنسخة من آخر مسافة موجودة في الجملة ( *lastIndexOf* إلى نهاية الجملة ) length.mySentence

والكود الكامل لهذه الفئة هو :

```
* To change this template, choose Tools | Templates
 * and open the template in the editor.
 */
package newclass;
/*
** @author motaz
 */
public class Sentence {
     String mySentence;
     public Sentence (String atext){
        super();
        mySentence = atext;
     }
    public String getFirst(){
         String first;
         int firstSpaceIndex;
         firstSpaceIndex = mySentence.indexOf(" ");
         if (firstSpaceIndex == -1)
             first = mySentence;
         else
            first = mySentence.substring(0, firstSpaceIndex);
         return (first);
     }
     public String getLast(){
         String last;
         int lastSpaceIndex;
         lastSpaceIndex = mySentence.lastIndexOf(" ");
         if (lastSpaceIndex == -1)
             last = mySentence;
         else
            last = mySentence.substring(lastSpaceIndex + 1, mySentence.length());
         return (last);
     }
}
```
/\*

في كود الفورم الرئيسي للبرنامج java.MainForm قمنا بتعريف وتهيئة ثم استخدام هذا الكائن، واستقبلنا الجملة في مربع النص Text Field. وهذا هو الكود الذي يتم تنفيذه عند الضغط على الزر:

```
 private void jButton1ActionPerformed(java.awt.event.ActionEvent evt) { 
    Sentence mySent = null;
     mySent = new Sentence(jTextField1.getText());
     jTextArea1.append("First: " + mySent.getFirst() + "\n");
    jTextArea1.append("Last: " + mySent.getLast() + "\n");
 }
```
قمنا بإنشاء كائن جديد وتهيئته في هذا السطر :

```
mySent = new Sentence(jTextField1.getText());
```
والجُملة المُدخلة أثناء التهيئة تحصلنا عليها من مربع النص jTextField1 بواسطة الإجراء *getText* الموجود في هذا الكائن .

المتغيرات والإجراءات الساكنة (static( فيما سبق لنا من تعامل مع الفئات وجدنا أنه لبد من تعريف كائن من نوع الفئة قبل التعامل معها، فمثلً لانستطيع الوصول لإجراء الفئة بدون أن تصبح كائن. فنجد أن المثال التالي غير صحيح: jTextArea1.append("First: " + Sentence.getFirst() + "\n");

> لكن ُيمكن استخدام إجراءات في فئات دون تعريف كائنات منها بتحويلها إلى إجراءات ساكنة .static methods

> > <span id="page-30-0"></span>وهذا مثال لطريقة تعريف متغيرات وإجراءات ساكنة في لغة جافا :

```
public class MyClass {
     public static int x;
     public static int getX(){
         return x;
 }
```
وُيمكن مناداتها مباشرة بإستخدام إسم الفئة بدون تعريف كائن منها :

```
MyClass.x = 10;
System.out.println(MyClass.getX());
```
وبهذه الطريقة يُمكن أن يكون المتغير x مشتركاً في القيمة بين الكائنات المختلفة. لكن يجب الحذر والتقليل من استخدام متغيرات مشتركة variables Global حيث يصعب تتبع قيمتها ويصعب معرفة القيمة . الحالية لها عند مراجعة الكود والأفضل إستخدام فقط إجراءات ثابتة يتم إرسال المتغيرات لها في شكل مُدخلات كما في المثال التالي والذي هو إجراء لتحويل الأحرف الأولى من الكلمات في جملة باللغة اللتينية إلى حرف كبير letter Capital. وقد ُ قمنا بتسميتها هذه الفئة *Cap*:

```
public class Cap {
     public static String Capitalize(String input) {
         input = input.toLowerCase();
        char[] chars = input.toCharArray();
        for (int i=0; i < chars.length; i++) {
          if (i == 0 \mid \mid chars[i -1] == ' ' ) {
            chars[i] = Character.tolpperCase(chars[i]): }
 }
    String result = new String(chars);
     return(result);
}
```
نلحظ أننا ُقمنا بكتابة إجراء من النوع الثابت static اسميناه *Capitalize* يقوم بإستقبال متغير مقطعي اسمه *input* حيث يقوم بإرجاع متغير مقطي بعد تحويل بداية أحرفه إلى أحرف لتينية كبيرة . في البداية يتم تحويل كافة الجملة إلى حروف لتنية صغيرة، ثم يتم نسخها إلى مصفوفة من نوع الرموز char ثم يتم تحويل الأحرف التي تلى المسافة إلى حروف كبيرة ويتم كذلك تحويل الحرف الأول في الجملة إلى حرف كبير. وفي النهاية تم نسخ تلك المصفوفة إلى متغير مقطعي جديد اسمه result ليتم إرجاعه في نداء الإجراء .

ويمكن مناداته مباشرة عن طريق إسم الفئة Cap بالطريقة التالية :

 String name = "motaz abdel azeem eltahir"; System.out.println(Cap.Capitalize(name));

فتكون النتيجة كالتالي بعد التنفيذ :

Motaz Abdel Azeem Eltahir

يُمكن الإستفادة من الإجراءات الثابتة لكتابة مكتبة إجراءات مساعِدة عامة يُمكن استخدامها في عدد من البرامج. مثل إجراء لكتابة الأخطاء التي تحدث في ملف نصي والمعروف بالـ log file. أو تحويل التاريخ إلى شكل معين ُيستخدم في نوعية معينة من البرامج، او غيرها من الإجراءات التي ُتستخدم بكثرة لتوفير وقت للمبرمج .

#### <span id="page-32-0"></span>قاعدة البيانات SQLite

قاعدة البيانات [SQLite](http://sqlite.org/) هي عبارة عن قاعدة بيانات في شكل مكتبة معتمدة على ذاتها *contained-self* للتعامل مع قاعدة SQLite وُيمكن استخدام طريقة . SQL . للتعامل معها ويمكن استخدامها في أنظمة التشغيل المختلفة بالإضافة إلى الموبايل، مثلاً في نظام أندرويد أو BlackBerry

يمكن الحصول على المكتبة الخاصة بها وبرنامج لإنشاء قواعد بيانات SQLite والتعامل مع بياناتها من هذا الرابط :

<http://sqlite.org/download.html>

لإستخدامها في نظام وندوز نبحث عن ملف يبدأ بالإسم shell-sqlite ، أما في نظام لينكس يمكننا تثبيت تلك المكتبة وأدواتها بواسطة مثبت الحزم فقط نبحث عن الحزمة . 3sqlite

بعد ذلك نقوم بالإنتقال إلى شاشة الطرفية terminal لتشغيل البرنامج وهو من نوع برامج سطر الأوامر، ثم نختار دليل معين لإنشاء قاعدة البيانات ثم نكتب هذا الأمر :

sqlite3 library.db SQLite version 3.7.9 2011-11-01 00:52:41 Enter ".help" for instructions Enter SQL statements terminated with a ";" sqlite>

بهذه الطريقة نكون قد أنشأنا قاعدة بيانات في ملف إسمه db.library

والآن مازلنا نستخدم هذه الأداة للتعامل مع قاعدة البيانات ثم ُقمنا بإضافة جدول جديد اسمه . books بهذه الطريقة :

sqlite> create table books(BookId int, BookName varchar(100));

ثم أضفنا كتابين في هذا الجدول :

```
sqlite> insert into books values (1, "Introduction to Java 7");
sqlite> insert into books values (2, "One day trip with Java");
```

```
ثم عرضنا محتويات الجدول:
```
sqlite> select \* from books; 1|Introduction to Java 7 2|One day trip with Java sqlite>

> الآن لدينا قاعدة بينات اسمها db.library وبها جدول اسمه books. يمكن الآن التعامل معها في برنامج جافا كما في المثال التالي .

## برنامج لقراءة قاعدة بيانات SQLite

قبل بداية كتابة اي برنامج لقاعدة بيانات SQLite بواسطة جافا يجب أن نبحث عن مكتبة جافا الخاصة بها. وهي مكتبة إضافية غير موجودة في آلة جافا الإفتراضية. ويُمكن الحصول عليها من هذا الموقع: <http://www.xerial.org/trac/Xerial/wiki/SQLiteJDBC>

وإسم المكتبة هو jdbc-sqlite ثم نختار رقم النسخة المناسب في هذه الأمثلة اخترت الملف . : sqlite-jdbc-3.7.2.jar

<span id="page-33-0"></span>من هذا الرابط :

<http://www.xerial.org/maven/repository/artifact/org/xerial/sqlite-jdbc/3.7.2/>

وهذه المكتبة هي ُكل مانحتاجه للتعامل مع قاعدة البيانات SQLite في برامج جافا، فهي لتحتاج لمخدم لتثبيته حتى تعمل قاعدة البيانات كما قُلنا سابقاً.

. قمنا بفتح مشروع جديد أسميناه sqlitebrowser لعرض قاعدة البيانات Library التي ُقمنا بإنشائها سابقاً

في شاشة المشروع يوجد فرع أسمه Libraries نقف عليه ثم نختار بالزر اليمين للماوس Add JAR/Folder ثم نختار الملف sqlite-jdbc-3.7.2.jar الذي قُمنا بتحميله من الإنترنت سابقاً.

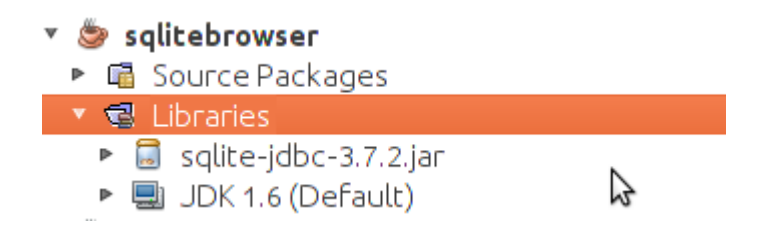

أضفنا JFrame Form وأسميناه MainForm واستدعيناه من الملف الرئيسي Sqlitebrowser.java بالطريقة التالية:

```
 public static void main(String[] args) {
    MainForm form = new MainForm();
     form.setVisible(true);
 }
```
في الفورم أضفنا زر و مربع نص TextArea بالشكل التالي :

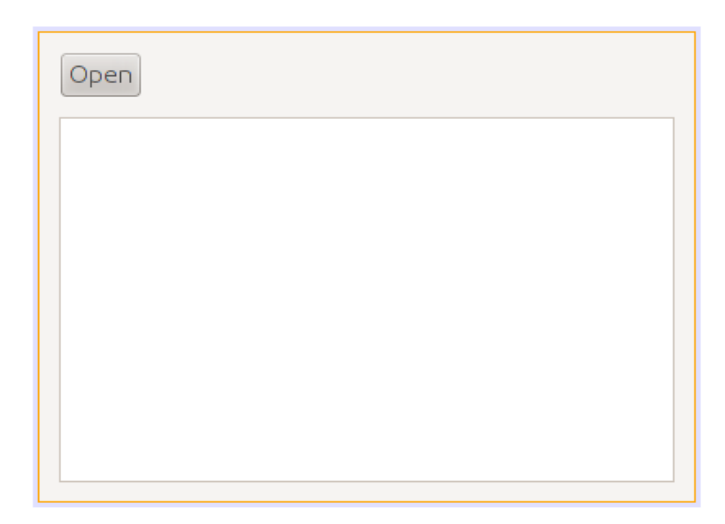

ثم أضفنا فئة كائن جديد class New أسميناه SqliteClient وهو الكائن الذي سوف يحتوي على إجراءات قراءة قاعدة بيانات *SQLite* والكتابة فيها .

قمنا بتعريف الكائن *dbConnection* من نوع *Connection* داخل كود فئة الكائن *SqliteClient* لتعريف مسار قاعدة البيانات والإتصال بها للستخدام لحقً SqliteClient. ا في باقي إجراءات الكائن

ثم قمنا بكتابة الكود لإستقبال إسم قاعدة البيانات ثم الإتصال بها في الإجراء الرئيسي *constructor* لهذا الكائن:

```
public class SqliteClient {
         Connection dbConnection = null; 
// Constructor 
public SqliteClient (String aDatabaseName) {
         super();
         try {
           Class.forName("org.sqlite.JDBC"); 
           dbConnection = DriverManager.getConnection(
             "jdbc:sqlite:" + aDatabaseName); 
 }
         catch (Exception e){
             System.out.println("Error while connecting: " + e.toString());
         }
     }
```
نلحظ أننا ُقمنا بحماية الكود بواسطة *catch .. try* وذلك لأنه من المتوقع أن تحدث مشكلة أثناء التشغيل، مثلاً أن تكون قاعدة البيانات المُدخلة غير موجودة، أو أن مكتبة SQLite غير موجودة.

الإجراء الأول(Class.forName) يقوم بتحميل مكتبة SQLite لنتمكن من نداء الإجراءات الخاصة بهذه القاعدة من تلك المكتبة التي ُقمنا بتحميلها من الإنترنت، فإذا لم تكن موجودة سوف يحدث خطأ .

في السطر التالي قمنا بتهيئة الكائن dbConnection وإعطائه إسم الملف التي تم إرساله عند تهيئة الكائن SqliteClient

بعد ذلك ُقمنا بإضافة الإجراء *showTable* إلى فئة الكائن SqliteClient لعرض محتويات الجدول المرسل لهذا الإجراء في مربع النص :

```
public boolean showTable(String aTable, JTextArea textArea) {
         ResultSet myRecords = null; 
        Statement myQuery = null;
         try {
            myQuery = dbConnection.createStatement();
            myRecords = myQuery.executeQuery("SELECT * from " + aTable);
            // Read records
           while (myRecords.next())
\left\{ \begin{array}{ccc} & & \end{array} \right. textArea.append(myRecords.getString(1) + " - "
                        + myRecords.getString(2) + "\n");
           }
          catch (Exception e){
              textArea.append("Error while reading table: " + e.toString() + "\n");
              return (false);
         }
     }
```

```
قمنا في هذا الإجراء بتعريف كائن من نوع Statement أسميناه myQuery يسمح لنا بكتابة query بلغة
                                                                                  SQL على
```
قاعدة البيانات.

وعند إضافة المكتبة المحتوية على الكائن *Statement* لبد من أن ننتبه لإختيار المكتبة Statement.sql.java

ولا نختار الخيار الأول الذي يظهر عند الإضافة التلقائية java.beans.Statement التي تتسبب في أخطاء أثناء الترجمة .

الخيار الصحيح للمكتبة يظهر في الشكل التالي :

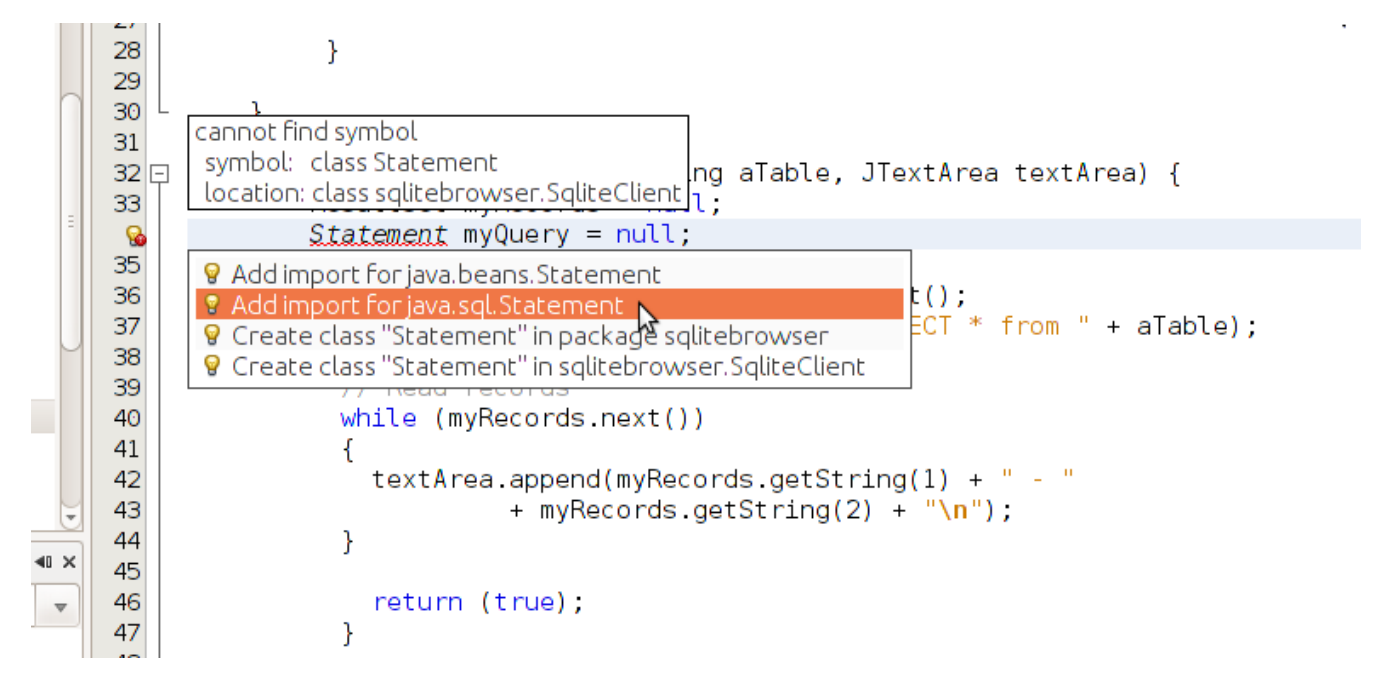

ثم قمنا بتهيئته على النحو التالي :

 myQuery = dbConnection.createStatement(); ثم قمنا بنداء الإجراء executeQuery في الكائن myQuery وأعطيناه مقطع SQL والذي به أمر عرض محتويات الجدول هذا الإجراء ُيرجع كائن جديد من هو عبارة عن حزمة البيانات . ResultSet. استقبلناه في الكائن *myRecords* والذي هو من نوع فئة الكائن ResultSet والذي ُ قمنا بتعريفه في بداية الإجراء دون تهيئته.

بعد هذه الإجراءات قُمنا بالمرور على كل السجلات في هذا الجدول وعرضنا بعض الحقول ًفي مربع النص الذي تم إرساله ُكمدخل للجراء *showTable*:

```
 // Read records
 while (myRecords.next())
 { 
   textArea.append(myRecords.getString(1) + " - "
                  + myRecords.getString(2) + "\n");
 }
```
والإجراء *next* يقوم بتحريك مؤشر القراءة لبداية الجدول أو حزمة البيانات ثم الإنتقال في كل مرة إلى السجل الذي يليه ويرجع القيمة true. وعندما تنتهي السجلات أو لايكون هُناك سجلات من البداية ترجع القيمة false وعندها تتوقف الحلقة . داخل الحلقة قرأنا الحقل الأول والثاني من الجدول المُرسل بواسطة الدالة *getString* وأعطيناها رقم الحقل Field/Column وهي تُرجع البيانات في شكل مقطع، ويُمكن استخدامها حتى مع الأنواع الأخرى مثل الأعداد الصحيحة مثلاً أو التاريخ، فكلها يُمكن تمثيلها في شكل مقاطع.

```
في الإجراء التابع للزر Open في الفورم الرئيسي MainForm قمنا بكتابة هذا الكود لعرض سجلت
                                        الجدول books الموجود في قاعدة البيانات db.library
```

```
private void jButton1ActionPerformed(java.awt.event.ActionEvent evt) {
         SqliteClient sql = new SqliteClient("/home/motaz/library.db");
         jTextArea1.setText("");
         sql.showTable("books", jTextArea1);
     }
```
في السطر الأول قمنا بتعريف الكائن *sql* من نوع الفئة التي قمنا بإنشائها SqliteClient ثم تهيئتها بإرسال إسم ملف قاعدة البيانات وهذا المثال لبرنامج في بيئة لينكس . .

 . ثم في السطر الثاني قمنا بحذف محتويات مربع النص ثم في السطر الثالث إستدعينا الإجراء showTable في هذا الكائن لعرض محتويات الجدول books وكانت النتيجة كالتالي :

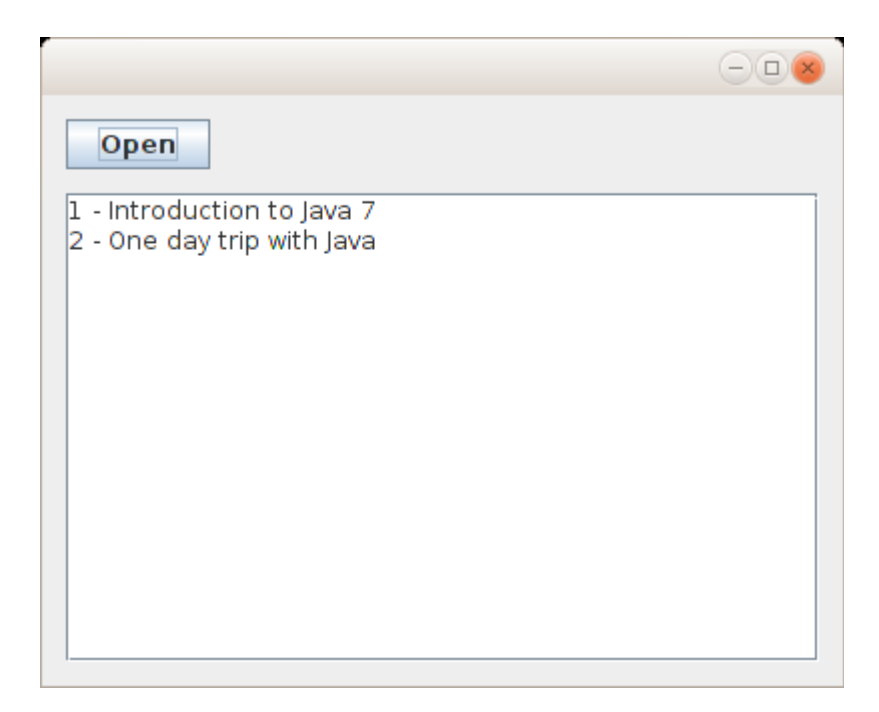

لإضافة كتاب جديد في قاعدة البيانات في الجدول tables أولاً نقوم بإضافة إجراء جديد نسميه مثلاً

*insertBook* في فئة الكائن SqliteClient بعد الإجراء showTable. وهذا هو الكود الذي كتبناه لإضافة كتاب

جديد:

```
 public boolean insertBook(int bookID, String bookName) {
     try {
         PreparedStatement insertRecord = dbConnection.prepareStatement(
               "insert into books (BookID, BookName) values (?, ?)");
         insertRecord.setInt(1, bookID);
         insertRecord.setString(2, bookName);
         insertRecord.execute();
         return(true);
       }
       catch (Exception e){
         System.out.println("Error while reading table: " + e.toString());
         return (false);
     }
```
في العبارة الأولى لهذا الإجراء قمنا بتعريف الكائن *insertRecord* من نوع الفئة PreparedStatement وهي ُتستخدم لتنفيذ إجراء على البيانات DML . مثل إضافة سجل، حذف سجل أو تعديل ونلحظ أننا وضعنا علامة إستفهام في مكان القيم التي نُريد إضافتها في الجزء values. وهذه تُسمى مدخلات parameters. سوف يتم تعبئتها لاحقاً.

في العبارة الثانية وضعنا رقم الكتاب في المُدخل الأول بواسطة setInt، ثم في العبارة الثالثة وضعنا إسم الكتاب في المُدخل الثاني بواسطة setString، ثم قمنا بتنفيذ هذا الإجراء بواسطة execute والتي تقوم بإرسال طلب الإضافة هذا إلى مكتبة SQLite والتي بدورها تقوم بتنفيذه في ملف قاعدة البيانات library.db

بعد ذلك نضيف فورم ثاني من نوع Form JFrame ونسميه AddForm نضع فيه المكونات jLabel و jTextField بالشكل التالي :

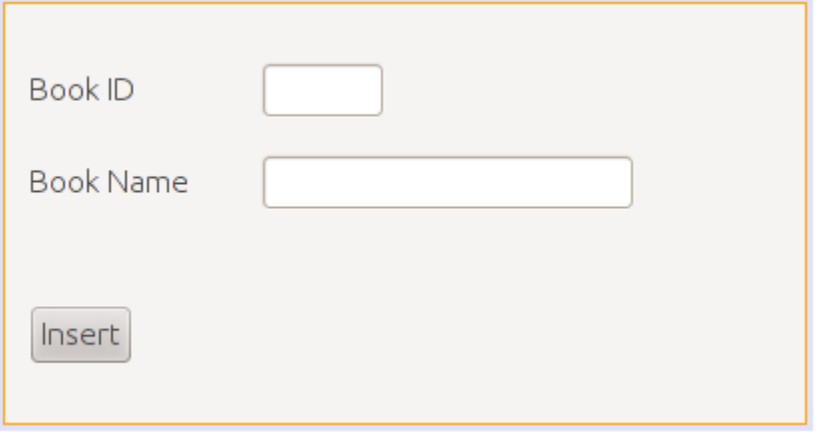

ولاننسى تحويل خاصية إغلاق الفورم defaultCloseOperation إلى Dispose بدلاً من Exit\_On\_Close حتى يتم

إغلق البرنامج عند إغلق هذا الفورم الغير رئيسي .

وفي حدث الزر Insert نكتب فيه الكود التالي :

```
 private void jButton1ActionPerformed(java.awt.event.ActionEvent evt) {
     SqliteClient query = new SqliteClient("/home/motaz/library.db");
     int bookID;
     bookID = Integer.parseInt(jTextField1.getText().trim());
     query.insertBook(bookID, jTextField2.getText());
     setVisible(false); 
 }
```
في السطر الأول قمنا بتعريف الكائن query من نوع الفئة SqliteClient والتي تحتوي إجراء الإضافة الذي أضفناه

مؤخرا.

في السطر الثاني قمنا بتعريف المتغير bookID من نوع العدد الصحيح .

الحقل1jTextField ُيرجع محتوياته بواسطة الإجراء getText في شكل مقطع String. ونحن نريده أن يستقبل رقم

 . الكتاب وهو من النوع الصحيح والمقطع يمكن أن يحتوي على عدد صحيح فقمنا بتحويل المقطع إلى عدد صحيح

بعد حذف أي مسافة غير مرغوب فيها –إن وجدت– بواسطة الدالة trim الموجودة في الكائن String، وذلك لأن العدد إذا كان يحتوي على حروف أو رموز أخرى أو مسافة فإن التحويل إلى رقم بواسطة الإجراء parseInt سوف ينتج عنها خطأ . والدالة trim تقوم بإرجاع مقطع محذوفة فيه المسافة من بداية ونهاية النص، لكنها لاتؤثر على الكائن الذي تم تنفيذها فيه. مثلاً الكائن jTextField1 لايتم حذف المسافة منه. لتوضيح ذلك انظر المثال التالي:

 $myText = aText.time()$ ;

الكائن aText ليتثأر بالدالة trim أما الكائن myText فتيم تخزين مقطع فيه من المقطع aText بدون مسافة. في السطر الرابع قمنا بإستدعاء الإجراء insertBook في الكائن query وأعطيناه رقم الكتاب في المدخل الأول ثم

اسم الكتاب في المدخل الثاني. ثم قمنا بإغلاق الفورم في السطر الأخير بواسطة setVisible وأعطيناها القيمة false.

وهذا هو شكل البرنامج بعد تنفيذه :

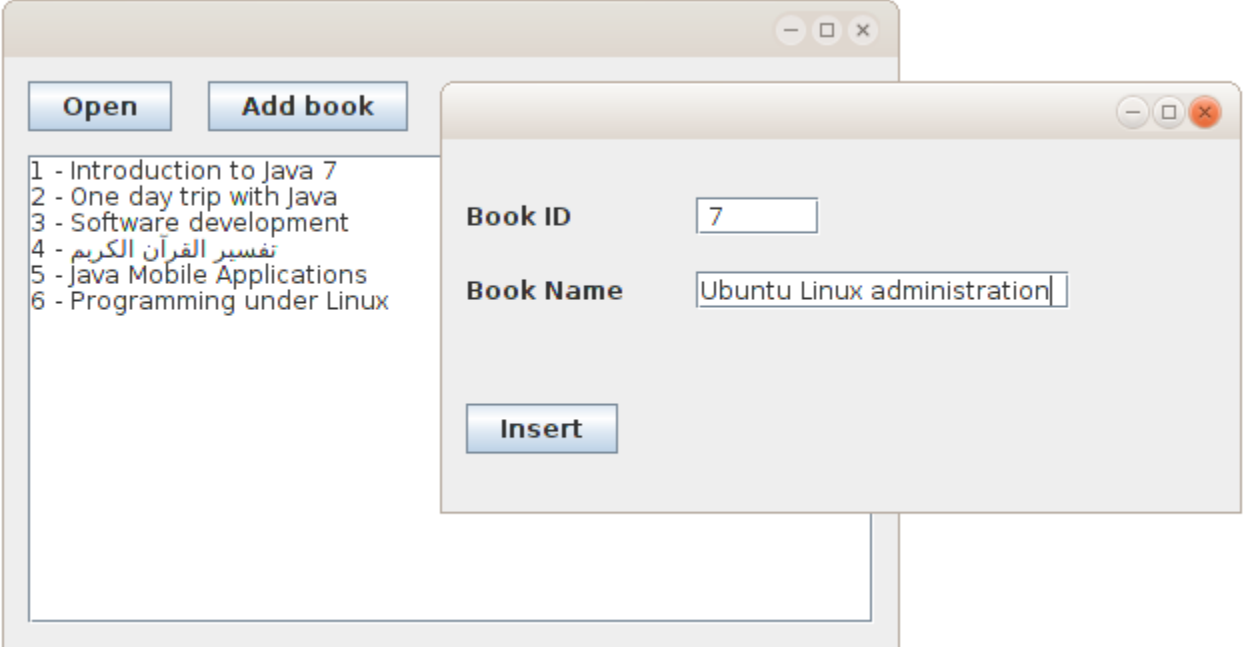

عند عمل build لهذا البرنامج بواسطة 11F + shift نلحظ وجود دليل فرعي إسمه lib داخل الدليل distوهو يحتوي

على المكتبة التي استخدمناها والتي هي ليست جزء من آلة جافا الإفتراضية. وعند نقل البرنامج إلى أجهزة أخرى لبد

من نقل الدليل lib مع البرنامج، وإل تعذر تشغيل إجراءات قاعدة البيانات .

في هذا المثال نحتاج لنقل ثلث ملفات :

- jar.sqlitebrowser وهو الملف التنفيذي للبرنامج في صيغة code Byte
- jar3.7.2.jdbcsqlite وهو ملف المكتبة داخل الدليل lib. ولبد أن نضعه في هذا الدليل

داخل الدليل الذي نضع فيه البرنامج

• db.library . وهو ملف قاعدة البيانات وكان من الأفضل جعل مسار قاعدة البيانات خارج كود البرنامج، مثلً

نضيف jTexField آخر ليكون البرنامج بالشكل التالي :

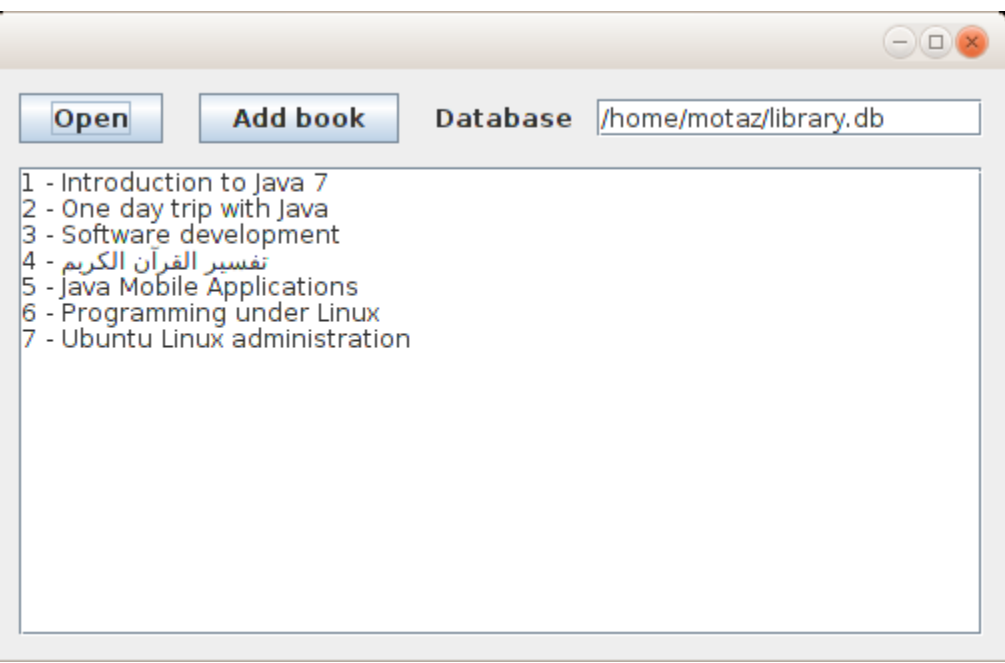

ونغير تهيئة كائن قاعدة البيانات بالشكل التالي :

SqliteClient sql = new SqliteClient(jTextField1.getText());

بهذه الطريقة يكون البرنامج أكثر حرية في النقل portable . وليعتمد على ثوابت في نظام معين وهي طريقة جيدة

 في تطوير البرامج تزيد من إمكانية إستخدامه، خصوصا عند إختيار لغة برمجة متعددة المنصات مثل جافا.

#### <span id="page-42-0"></span>تكرار حدث بواسطة مؤقت

في هذا المثال نُريد كتابة التاريخ والساعة في الشاشة كل فترة معينة، مثلاً كل ثانية. ولعمل ذلك قمنا بفتح مشروع جديد سميناه timer ثم أضفنا MainForm من نوع Form JFrame، ثم أضفنا فئة جديدة new class أسميناها MyTimer فكان تعريفها بالشكل التالي :

public class MyTimer {

لكن قمنا بتغير هذا التعريف لنستخدم مايُعرف بالوراثة inheritance وذلك بدلاً من كتابة فئة كائن جديد من الصفر نستخدم كائن لديه خصائص مشابهة ثم نزيد فيها. وفئة هذا الكائن اسمها TimerTask. نقوم بوراثته بهذه الطريقة :

public class MyTimer extends TimerTask{

ثم نقوم بتعريف كائن myLabel بداخله حتى نقوم بعرض التاريخ والوقت فيه، ثم قمنا بكتابة إجراء التهيئة:

```
 JLabel myLabel;
 public MyTimer(JLabel alabel){
     super();
    myLabel = alabel; }
```
وفي هذا الإجراء نستقبل الكائن alabel ثم نقوم بحفظ نسخة منه في الكائن myLabel. بعد ذلك نقوم بكتابة الإجراء الذي سوف يتم إستدعائه كل فترة وأسمه run بهذه الطريقة :

```
 @Override
 public void run() {
    Date today = new Date();
     myLabel.setText(today.toString());
 }
```
ويمكن إضافة تعريف هذا الإجراء تلقائياً بواسطة implement all abstract methods والتي تظهر في سطر تعريف الكائن MyTimer بالطريقة التالية :

```
12<sup>°</sup>\overline{\rm{M}}13Gauthor motaz
       timer. MyTimer is not abstract and does not override abstract method run() in java. util. TimerTask
14
 B
       bublic class Mylimer extends TimerTask{
16
        T Implement all abstract methods<br>Adverts in taken (occuped addited) {
17E18
                  super(),
19
                   myLabel = alabel;20
             \mathcal{F}21
```

```
وهذا هو كود الكائن كاملً :
```

```
/*
* To change this template, choose Tools | Templates
* and open the template in the editor.
 */
package timer;
import java.util.Date;
import java.util.TimerTask;
import javax.swing.JLabel;
/*
\, \, \,* @author motaz
 */
public class MyTimer extends TimerTask{
     JLabel myLabel;
     public MyTimer(JLabel alabel){
         super();
         myLabel = alabel;
     }
     @Override
     public void run() {
        Date today = new Date();
         myLabel.setText(today.toString());
     } 
}
```
نضع jLabel في الفورم الرئيسي MainForm ونزيد حجم الخط فيه ليكون بالشكل التالي :

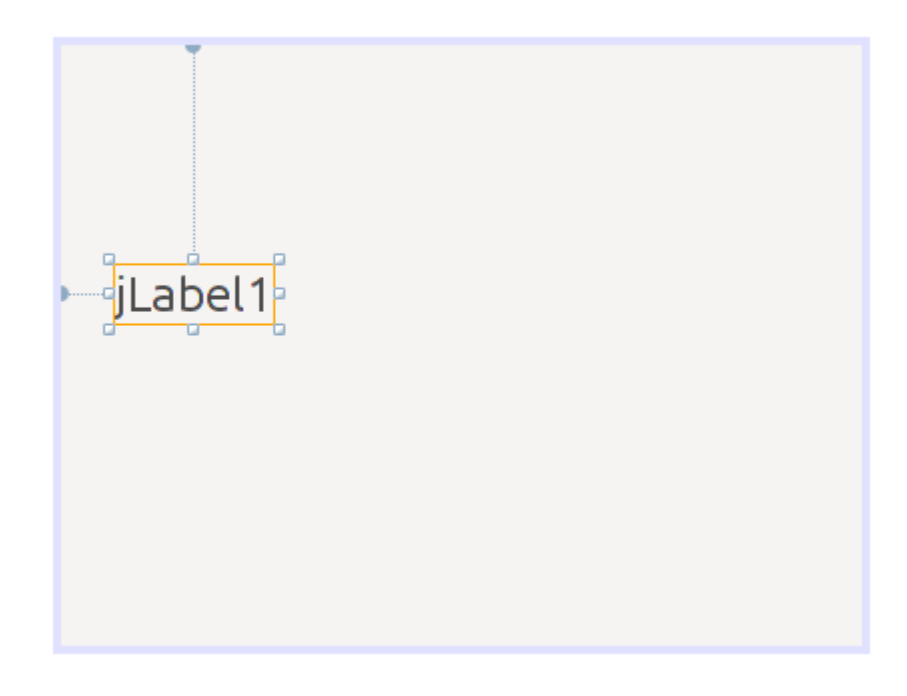

في إجراء تهيئة هذا الفورم نعدل الكود إلى التالي :

```
 public MainForm() {
     initComponents();
    java.util.Timer generalTimer = null;
    MyTimer timerObj = new MyTimer(jLabel1);
     generalTimer = new java.util.Timer("time loop");
     generalTimer.schedule(timerObj, 2000, 1000);
 }
```
في هذا السطر :

java.util.Timer generalTimer = null;

قمنا بتعريف الكائن generalTimer من النوع Timer. وهذا الكائن لديه خاصية تكرار الحدث بفترة زمنية محددة.

ثم قمنا بتعريف الكائن timerObj من الفئة MyTimer والتي قمنا بكتابتها لإظهار التاريخ والوقت .

ثم قمنا بتهيئة الكائن generalTimer وفي السطر الأخير قمنا بتشغيل المُؤقت shedule وأرسلنا له الكائن timerObj ليقوم بنتفيذ الإجراء run كل فترة معينة والرقم الأول . 2000 هو بداية التشغيل أول مرة، وهو بالملي ثانية، أي يقوم بالإنتظار ثانيتين ثم التشغيل أول مرة .

الرقم الثاني 1000 هو التكرار بالملي ثانية أيضاً. حيث يقوم بإظهار التاريخ والوقت كل ثانية.

نقوم بتشغيل البرنامج لنرى أن الثواني تتغير في الفورم الرئيسي :

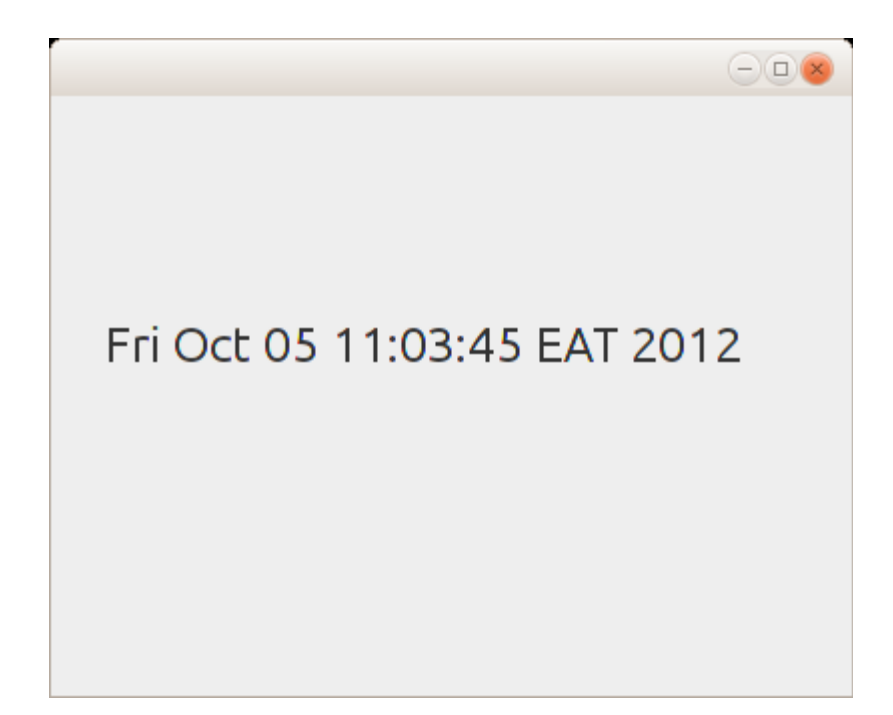

وسوف يتم تشغيل هذا الإجراء تلقائيًا إلى إغلق البرنامج .

### <span id="page-46-1"></span><span id="page-46-0"></span>برمجة الويب بإستخدام جافا

تعتبر لغة جافا من أهم اللغات التي تدعم برمجة الويب applications web وخدمات الويب services web مثل الـ SOAP والـ RESTfull والتقنية التي استخدمناها هنا في شرح برامج الويب هي تقنية . Servlet وخدمات الويب أيضاً يتم كتابتها بواسطة هذه التقنية. وفي النهاية يتم تشغيل برامج الويب وخدمات الويب المكتوبة بجافا في مخدم ويب خاص هو Tomcat Apache أو GlassFish.

تثبيت مخدم الويب قبل البداية في كتابة برامج ويب يجب التأكد من أنه يوجد مخدم ويب خاص بجافا وأن له إعدادات في بيئة التطوير NetBeans وذلك عن طريق Servers/Tools فتظهر هذه الشاشة :

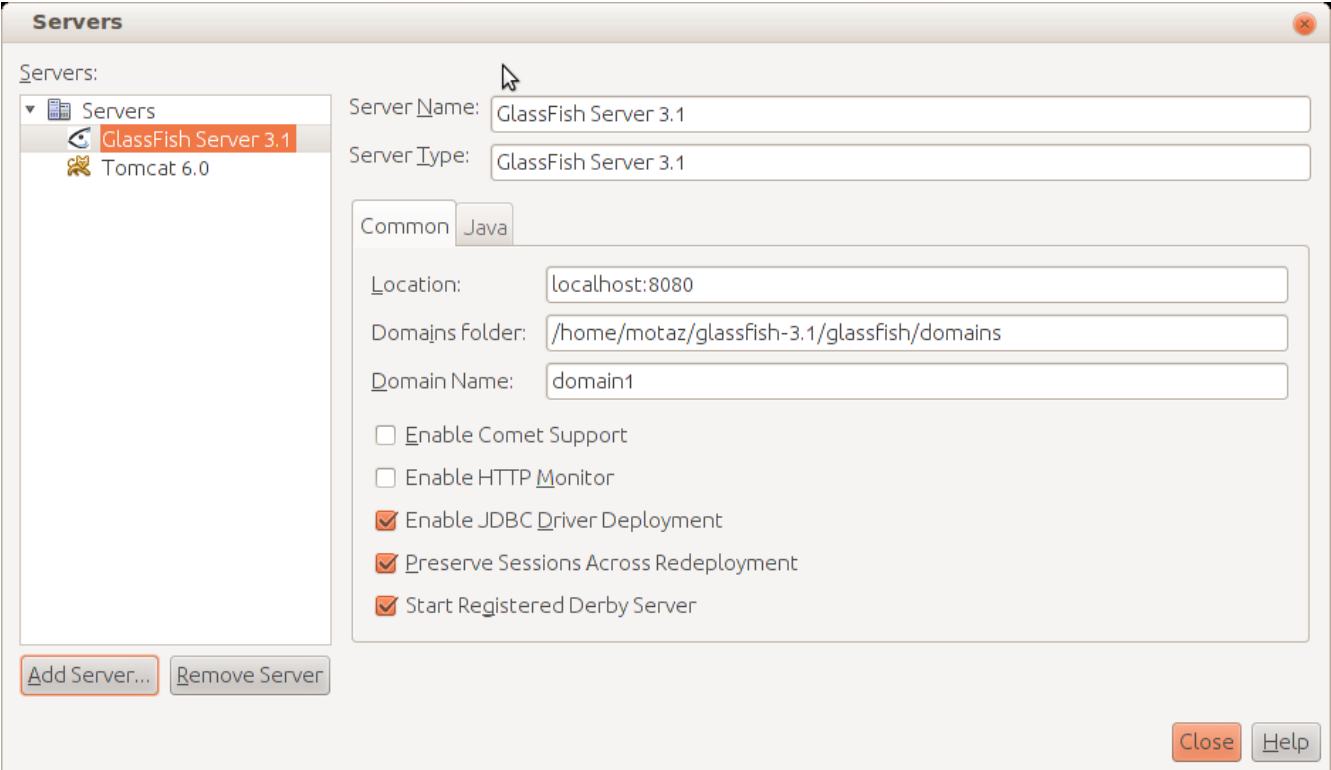

ويظهر فيها وجود GlassFish و 6 Tomcat.

وفي حالة عدم وجود Tomcat مثلاً نقوم بالحصول عليه من موقع <u>tomcat.apache.org</u> أو عن طريق مدير الحزم في نظام لينكس. ثم نقوم بإضافة مخدم جديد عن طريق الزر Add Server ثم نختار رقم نسخة Tomcat التي قمنا بتثبيتها ثم ُندخل الدليل الذي نزلت فيه كما في هذا المثال :

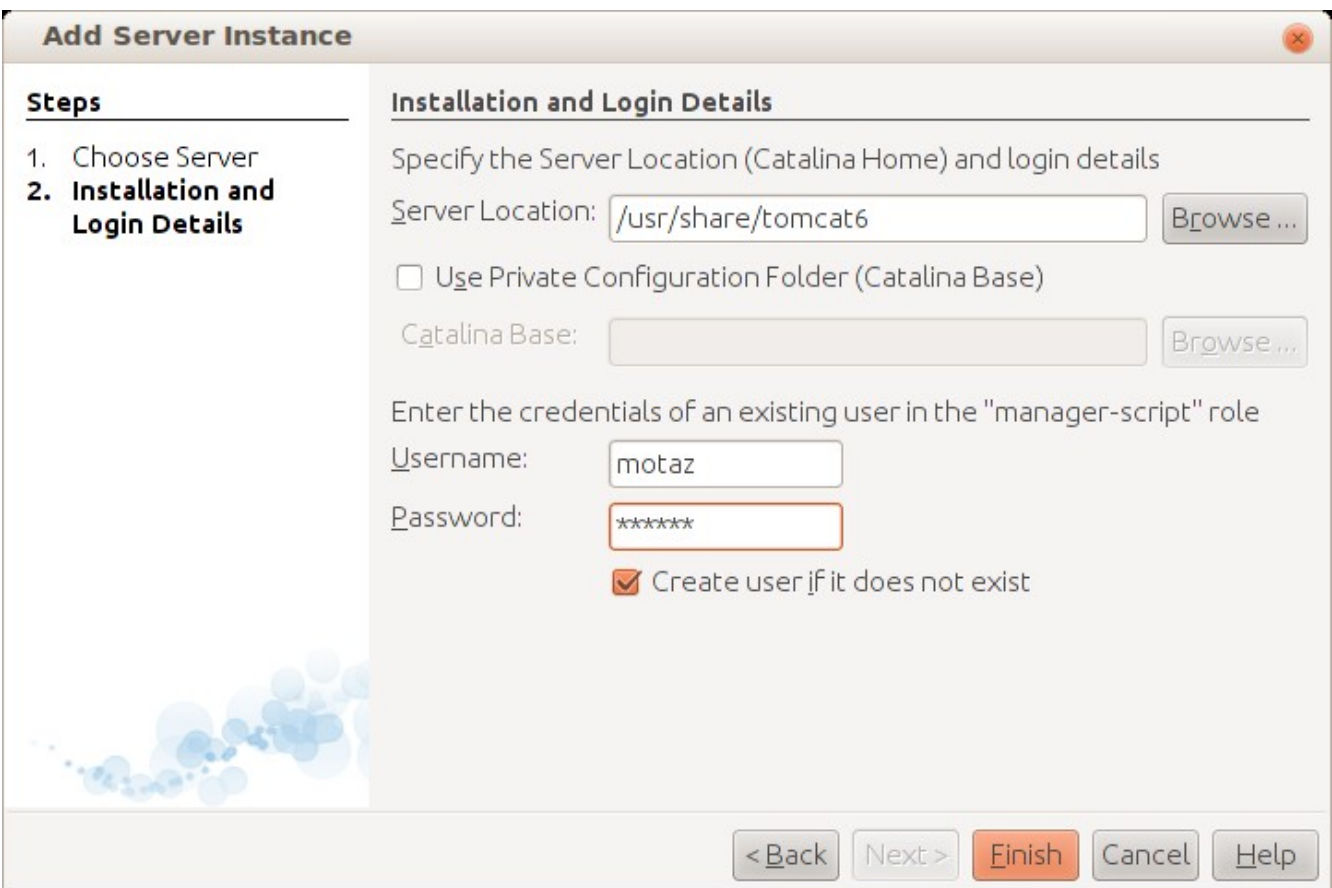

 قبل هذه الخطوة نحتاج لتنفيذ هذا الأمر في بيئة لينكس، وذلك لأنه يتم تثبيت الإعدادات والمخدم في مكان مختلف، نحتاج لجمعهما بواسطة رابط link symbolic

sudo ln -sf /etc/tomcat6 /usr/share/tomcat6/conf وذلك بإفتراض أن النسخة كانت 6tomcat وفي حال النسخة رقم 7 نقوم بالتغيير إلى 7tomcat. بعد ذلك نتأكد من إدخال الإسم الذي لديه صلحية، في بيئة وندوز يتم إدخال الإسم أثناء تثبيت هذا المخدم، أما في بيئة لينكس نحتاج لعمل تلك الإعدادات في الملف /etc/tomcat6/tomcat-users.xml نحتاج لإضافة هذا السطر لمستخدم جديد أو تعديل مستخدم موجود لإعطائه الصلحيات الكافية : <user username="motaz" password="tomcat" roles="manager-gui,manager-script"/>

عندها تكون البيئة جاهزة لعمل برامج أو خدمات ويب .

```
أول برنامج ويب
لعمل برنامج الويب الأول في جافا نقوم بعمل مشروع جديد عن طريق
```
New project\Java Web\Web Application ثم نختار إسم للمشروع مثلً *firstweb* ثم نختار المخدم، وهو في هذه الحال 6 Tomcat ثم نضغط على زر .Finish

<span id="page-48-0"></span>عندها يتم إضافة كود HTML تلقائياً كصفحة رئيسة كما يلي:

```
<%"page contentType="text/html" pageEncoding="UTF8@%>
<DOCTYPE html!>
<html>
<head> 
meta http-equiv="Content-Type" content="text/html; >
<"charset=UTF-8
<title>JSP Page</title> 
<head/> 
<body> 
<h1>Hello World!</h1> 
<body/> 
<html/>
```
ُيمكن تشغيل البرنامج مباشرة ليتم عرض هذه الصفحة بواسطة تشغيل مخدم Tomcat لتظهر على

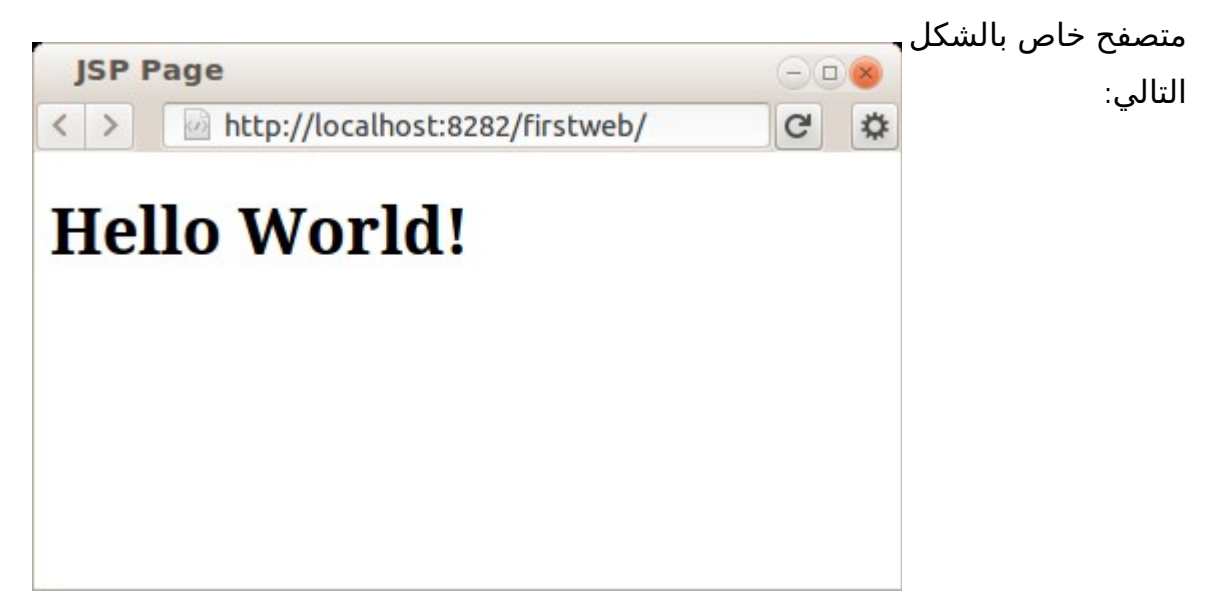

نلاحظ أن العنوان هو:

#### <http://localhost:8282/firstweb/>

ويظهر فيه رقم المنفذ 8282 والمنفذ الإفتراضي port Default هو 8080 وقمت بتغييره للتمكن من تشغيل GlassFish أيضاً. حيث يُمكن أن يكون في نفس الجهاز عدد من مخدمات الويب التي تعمل في نفس الوقت بشرط أن يكون لكل واحد رقم منفذ مختلف. مثلاً مخدم Apache يعمل في المنفذ الإفتراضي للويب وهو 80 وهو ليحتاج لكتابة في عنوان الموقع، و Tomcat في المنفذ 8282 و GlassFish في المنفذ .8080

نقوم بإغلاق المتصفح لنرجع للبرنامج لنضيف فيه محتوي تفاعلي، حيث أن الصفحة السابقة كانت صفحة ثابتة static أو أنها تستخدم تقنية مختلفة وهي JSP.

في شجرة المشروع وفي الفرع Packages Source نقوم بإضافة Servlet عن طريق الزر اليمين للماوس ثم New ثم نقوم بتسميته . timer كما في الشكل التالي :

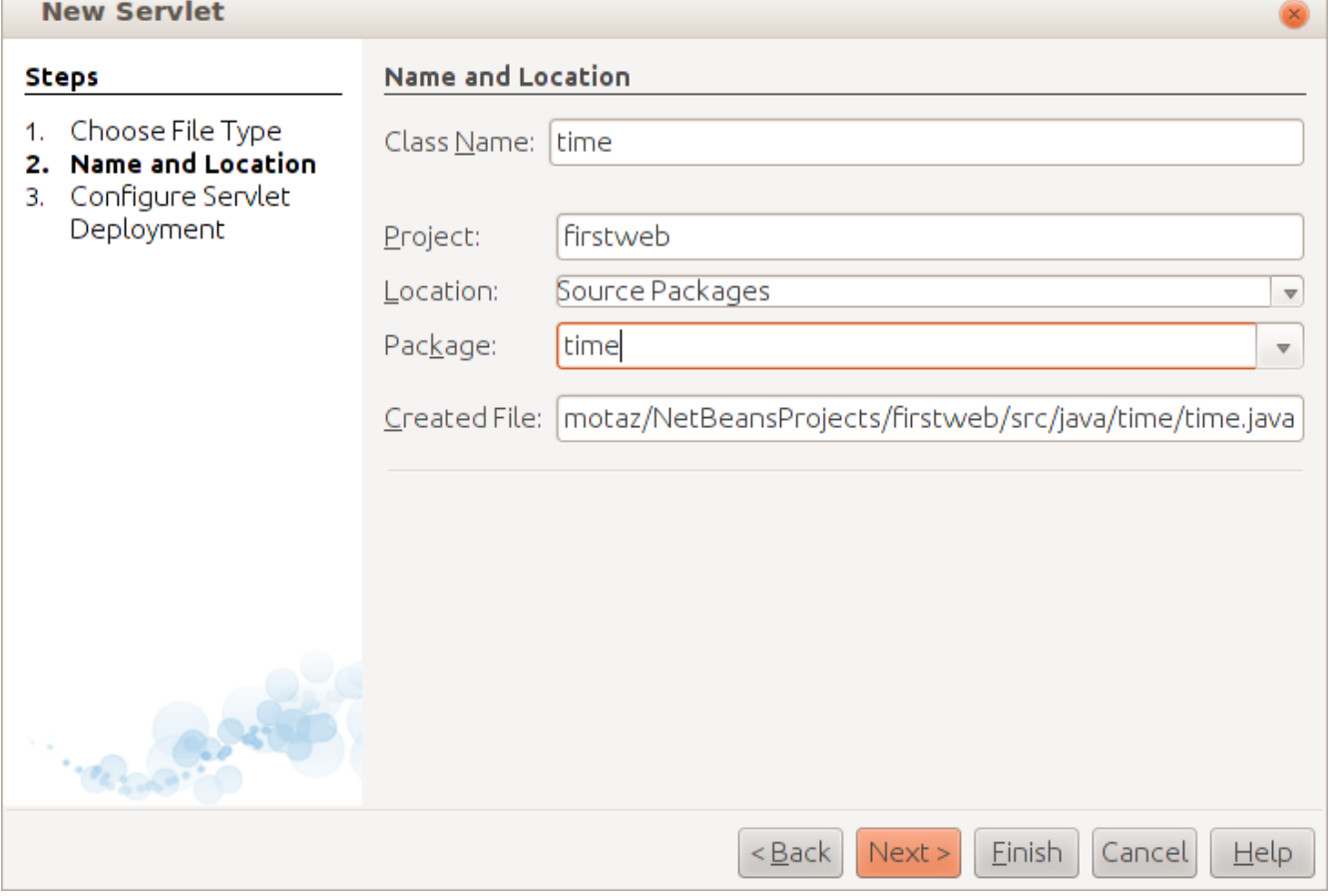

نقوم بتسمية الحزمة package بنفس الإسم مثلاً. ليظهر كود تلقائي يحتوي على الإجراء *ProcessRequest* كما في المثال التالي :

```
 protected void processRequest(HttpServletRequest request, HttpServletResponse response)
             throws ServletException, IOException {
         response.setContentType("text/html;charset=UTF-8");
       PrintWriter out = response.getWriter();
        try {
             /* TODO output your page here
            out.println("<html>");
            out.println("<head>");
           out.println("<title>Servlet time</title>");
            out.println("</head>");
           out.println("<br/>body>");
            out.println("<h1>Servlet time at " + request.getContextPath () + "</h1>");
             out.println("</body>");
             out.println("</html>");
\star/
         } finally { 
            out.close();
        }
    }
```
نقوم بحذف الجزء المعطل commented ثم نقوم بضافة هذه الأسطر في داخل العبارة try

```
Date today = new Date();
out.println("Time in server is: <b>" + today.toString() + "</b>");
```
ثم نقوم بتشغيله مرة أخرى لكن نضيف كلمة timer في آخر العنوان في متصفح الويب كالتالي :

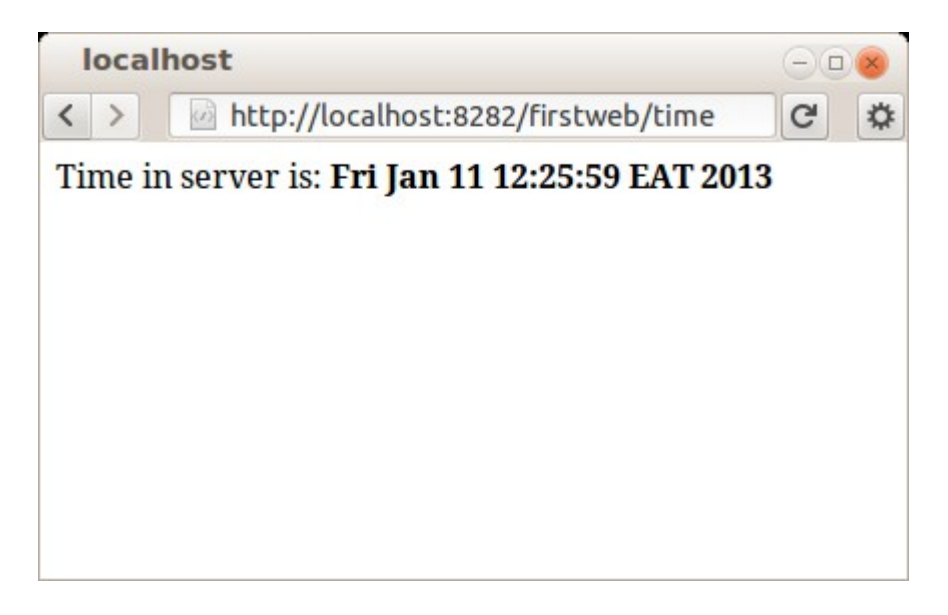

لإستقبال مُدخلات عن طريق العنوان نضيف السطر التالي في البرنامج:

out.println("<br/>br>Your name is: <font color=green>" + request.getParameter("name") +  $"$  </font>");

وذلك بإعتبار أنه سوف يتم إدخال إسم المستخدم في العنوان كالتالي : <http://localhost:8282/firstweb/time?name=Mohammed>

فتكون النتيجة كالتالي في المتصفح :

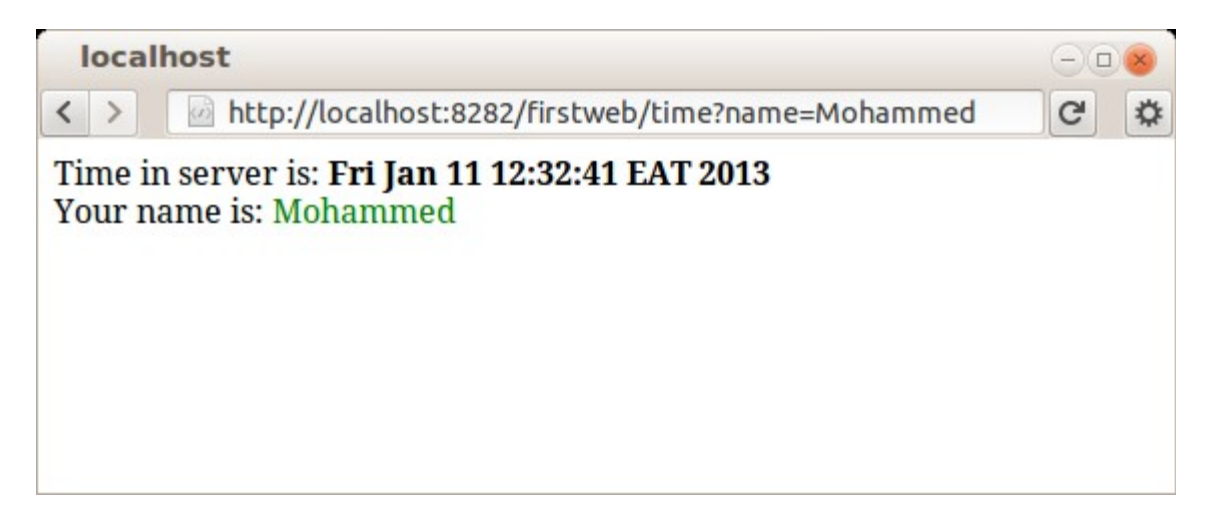

<span id="page-51-0"></span>تثبيت برامج الويب

 بعد الإنتهاء من تطوير برامج الويب نقوم بإنتاج نسخة تنفيذية بواسطة Build and Clean لنتحصل على الملف firstweb.war وهو ملف تنفيذي يُمكن وضعه في مخدم Tomcat الذي نُريد تثبيت البرنامج فيه. ونضعه في الدليل webapps ضمن دليل برنامج Tomcat. مثلاً في نظام لينكس يكون إسم الدليل هو: /var/lib/tomcat6/webapps/

وفي نظام ويندوز نجده في الدليل : Program Files\Apache Software foundation\Tomcat 6\webapps

لانحتاج لنسخ الملف يدوياً إلى الدليل webapps بل نستخدم مدير برامج الويب في مخدم Tomcat عن طريق المتصفح، حيث نكتب العنوان التالي :

http://localhost:8282

ثم نضغط رابط Webapp Manager لتظهر لنا الشاشة التالية في المتصفح :

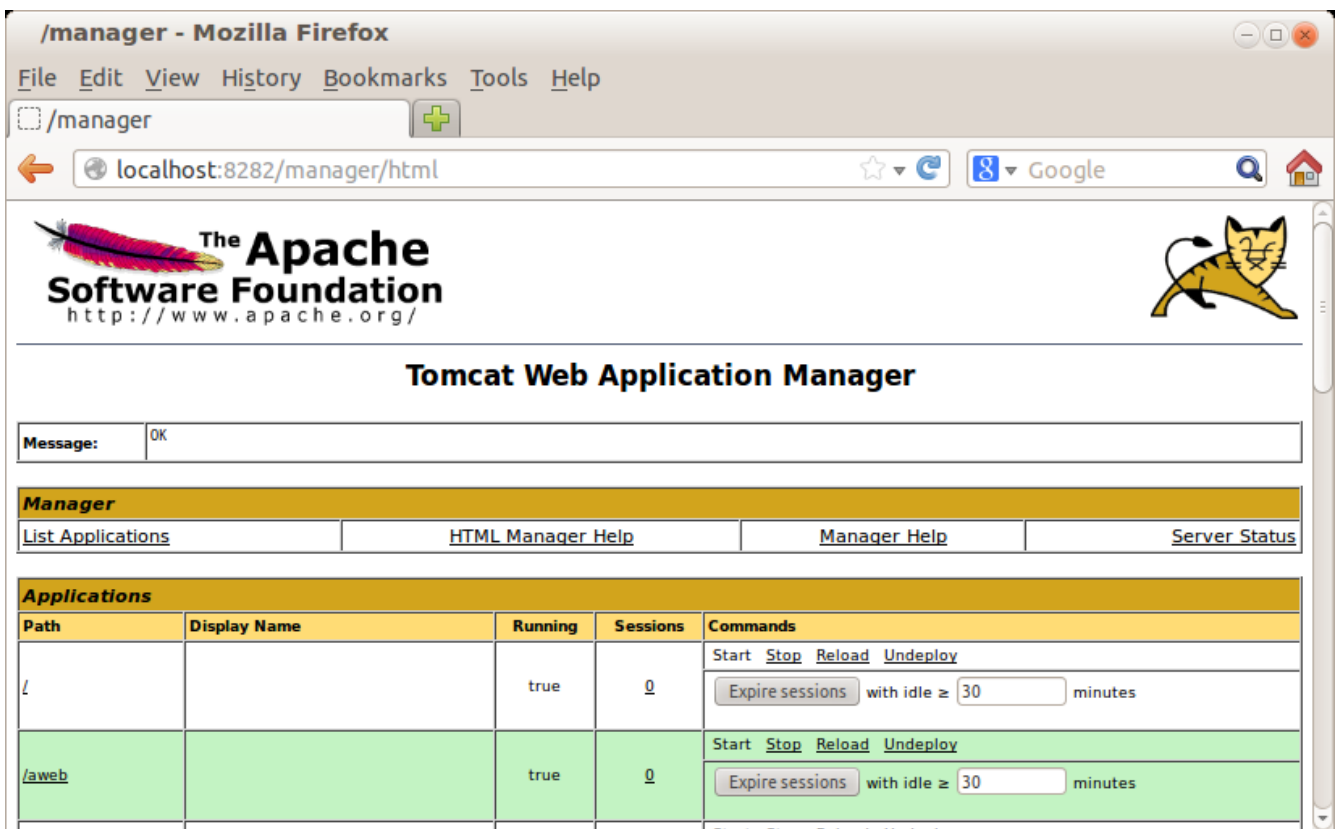

Deploy/War file to deploy الجزء في

نقوم برفع الملف ثم نضغط على زر Deploy ليتم نسخ الملف في دليل webapps ليصبح متوفراً للإستخدام.

هذه كانت مقدمة فقط لبرمجة الويب بواسطة لغة جافا لإعطاء فكرة عامة وكبداية ُ . يمكن البحث أكثر عن هذا الموضوع لعمل برامج ويب متطورة .

خدمات الويب services Web خدمات الويب هي عبارة عن برامج مشابهة لبرامج الويب إل أن الفرق الأساسي هو أن برامج الويب كما في المثال السابق تتم كتابتها ليتم الوصول إليها عن طريق المتصفح مباشرة، أما خدمات الويب . فيتم الوصول إليها بواسطة برامج أخرى وبمعنى آخر في برامج الويب يقوم المتصفح بطلب عنوان صفحة أو action فيتم الرد على المتصفح بتحميل صفحة HTML أو صورة أو غيرها من الأشياء التي . يستطيع التعامل معها متصفح الويب أما خدمة الويب فيتم فيها كتابة إجراء يتم نداءه عن طريق برنامج آخر هو عميل لخدمة الويب web service client. مثلاً يقوم أحد المبرمجين بكتابة خدمة ويب لحجز تذكرة سفر لصالح شركة خطوط طيران مثلاً، وذلك بدلاً من أن يكون البرنامج في شكل صفحة عن طريق . الإنترنت فيقوم مبرمج آخر يعمل لصالح وكالة سفر لها برنامج لإدارة الوكالة أن يقوم بتضمين نداء إجراء حجز التذكرة من ذلك البرنامج بدلاً من أن يقوم الموظف بفتح صفحة في الإنترنت لحجز تلك التذكرة. وليس شرط أن يتم نداء الإجراء بنفس اللغة التي تمت كتابة خدمة الويب بها. وهذه ميزة مهمة في برامج خدمات الويب .

<span id="page-53-0"></span>وهذا هو مثال لطريقة تصميم نظام به خدمة ويب وُيسمى نظام متعدد الطبقات :

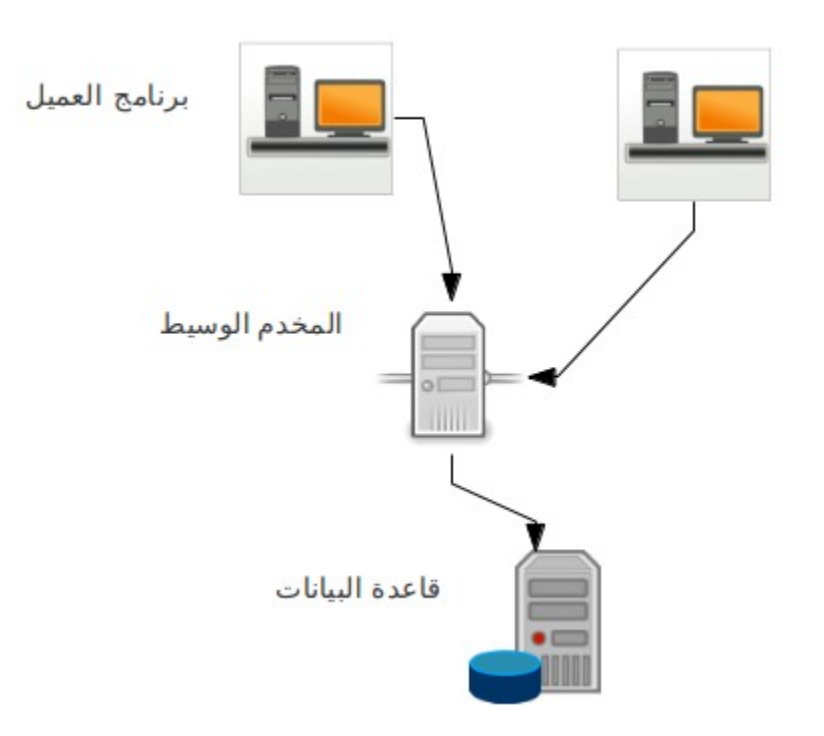

نجد أنه في التصميم توجد ثلث طبقات :

- قاعدة البيانات والتي تحتوي على بيانات المؤسسة
- مخدم برامج خدمات الويب ويُسمى أحياناً بالطبقة الوسيطة middle tire وهو يحتوي على إجراءات تحتاجها البرامج العميلة يتم تنفيذها في قاعدة البيانات أو أي مورد آخر من موارد المؤسسة

• الطبقة الأخيرة هي طبقة برنامج العميل application client وبه نداء لإجراءات يتم تنفيذها في المخدم الوسيط .

طريقة معمارية تعدد الطبقات لها عدة فوائد منها :

- .1 عزل قاعدة البيانات ومخدمها عن الأجهزة العميلة، وهذا ُيقلل نقاط الإتصال على قاعدة البيانات . فإذا كانت مؤسسة بها مائة عميل مثلاً، فبدلاً من أن يتم عمل مائة نقطة إتصال مباشر مع قاعدة البيانات من أجهزة العملء، يتم تجميع تلك الإتصالت في مخدم وسيط واحد أو إثنين وبدورها تقوم تلك الأجهزة الوسيطة بالتعامل مع قاعدة البيانات .
	- .2 لنحتاج لتثبيت مكتبات للوصول لقاعدة البيانات في أجهزة العملء، فقط يكفي تثبيت مكتبة . التعامل مع قاعدة البيانات في الأجهزة الوسيطة فإذا تم تغيير تلك المكتبة أو حتى إذا تم تغيير محرك قاعدة البيانات نفسها يتم عمل هذا التغيير في البرامج الوسيطة فقط .
		- 3. زيادة تأمين وسرية قاعدة البيانات. حيث قمنا بعزل العميل عن قاعدة البيانات. فيُمكن أن يتم حصر سماحية الوصول إلى قاعدة البيانات عن الأجهزة الوسيطة فقط .
	- 4. وسيلة إتصال ومخاطبة برمجية بين المؤسسات المختلفة. فلا يمكن لبنك مثلاً أن يقوم بالسماح لبنك آخر للدخول على قاعدة بياناته لتنفيذ عمليات معينة، إنما يتم عمل خدمات ويب محصورة في هذه الخدمات التي يطلبها البنك الآخر وإعطاءه صلحية لندائها .
- 5. وسيلة إتصال بين الأنظمة المختلفة في المؤسسة الواحدة. حيث يُمكن لمؤسسة أن يكون لديها أكثر من نظام من جهات مختلفة، ولتكامل تلك الأنظمة مع بعضها ُ يمكن أن يوفر كل نظام خدمات ويب تسمح للأنظمة الأخرى الإستفادة منه. فمثلاً إذا كان هُناك نظام لإرسال رسائل نصية فبدلاً من إعطاء البرامج الأخرى صلاحية على قاعدة البيانات لإرسال تلك الرسائل يُفضل أن يكون لديه خدمات ويب لإرسال وإستقبال الرسائل الموجهة إلى البرامج الأخرى .
- .6 . التقليل من التحديثات المستمرة في برامج العملء ففي أغلب الأحيان يكون التحديث والإضافات في النظام تحدث في قاعدة البيانات والطبقة الوسيطة ولتتأثر البرامج الطرفية في أجهزة العملء بهذا التغيير، فنقلل بذلك تكلفة صيانة ومتابعة الُنسخ عند المستخدمين .

<span id="page-55-0"></span>برنامج خدمة ويب للكتابة في ملف في هذا المثال نريد كتابة خدمة ويب من نوع تقينة الـ SOAP بها إجراء لإستقبال نص وكتابته في ملف نصي، ثم كتابة إجراء آخر لقراءة محتويات الملف النصي الذي تتم الكتابة فيه .

نقوم بإنشاء برنامج جديد من نوع Application Web/Web Java ونسميه *logfile* ثم نختار tomcat كمخدم ويب له :

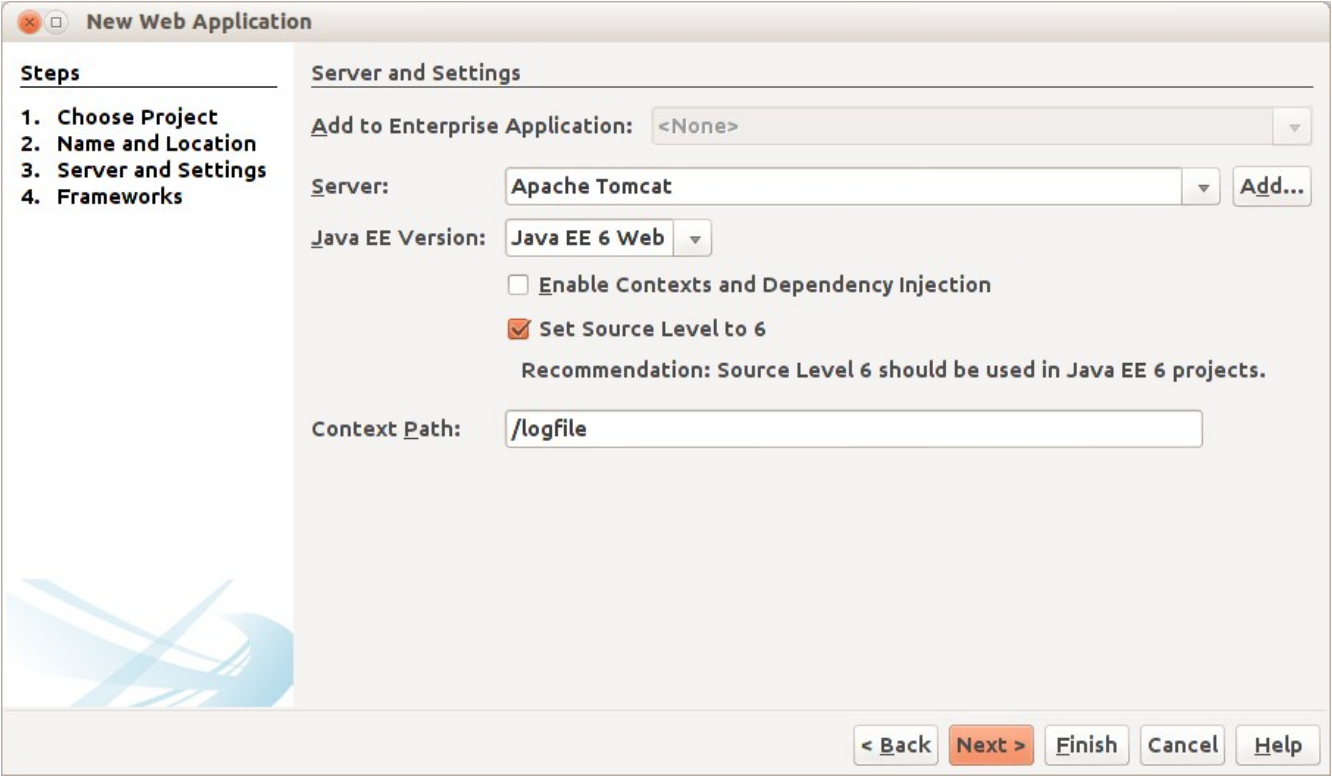

بعد ذلك نقوم بإضافة حزمة جديدة ُنسميها Log في Packages Source:

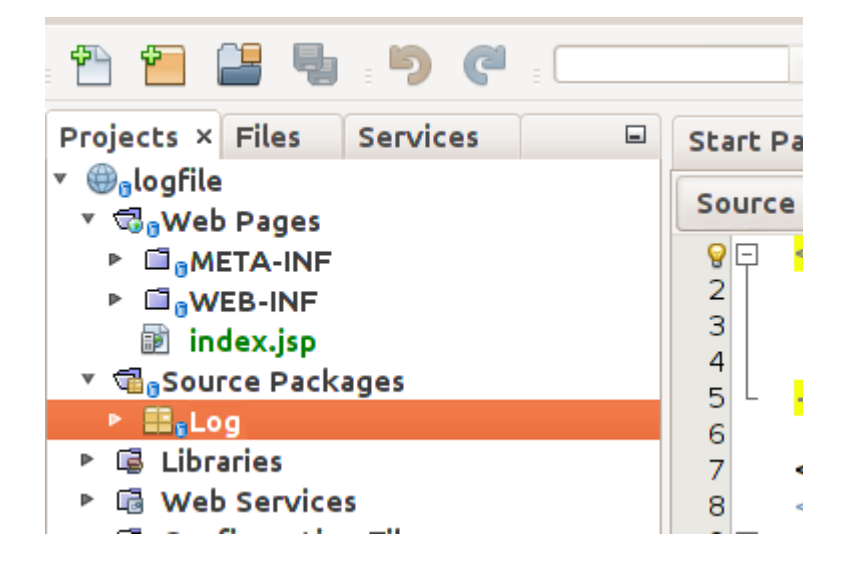

وفي الحزمة الجديدة Log نقوم بإضافة Service Web نسميها Mylog كما في الصورة التالية :

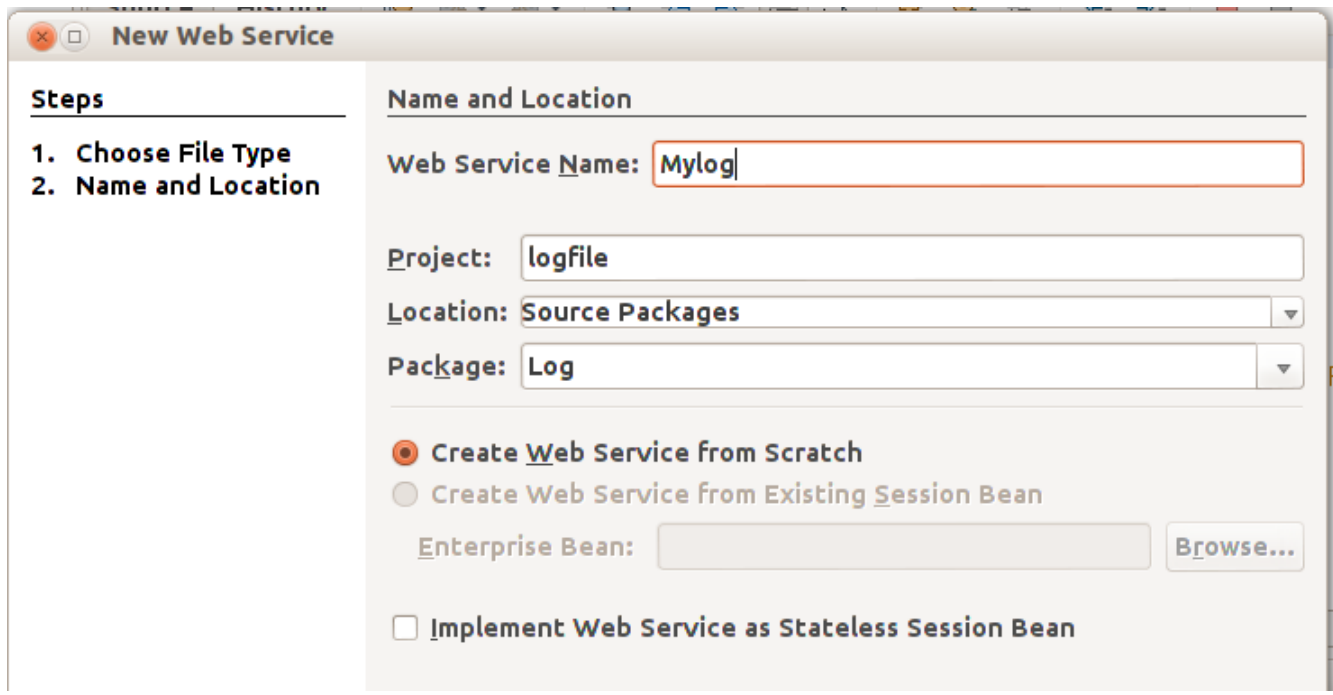

بعدها يتم التنبيه على أنه سوف يتم إضافة مكتبة METRO، فنقوم بإختيار موافقة . يتم إضافة الكود التلقائي التالي في الملف Mylog.java:

```
\star/* To change this template, choose Tools | Templates
 * and open the template in the editor.
 */
package Log;
import javax.jws.WebService;
import javax.jws.WebMethod;
import javax.jws.WebParam;
/**
 *
 * @author motaz
*/
@WebService(serviceName = "Mylog")
public class Mylog {
     /**
      * This is a sample web service operation
      */
    @WebMethod(operationName = "hello")
    public String hello(@WebParam(name = "name") String txt) {
         return "Hello " + txt + " !";
    }
}
```
أولاً نقوم بإضافة متغير مقعطي اسمه lastError في بداية تعريف خدمة الويب لنضع فيها الأخطاء التي تحدث:

```
@WebService(serviceName = "Mylog")
public class Mylog {
```

```
 public String lastError = "";
```
ونجد أيضاً أنه تم إضافة فرع جديد في المشروع إسمه Web Services عند فتحها نجد Mylog، فنضيف إجراء جديد فيه بواسطة Operation Add

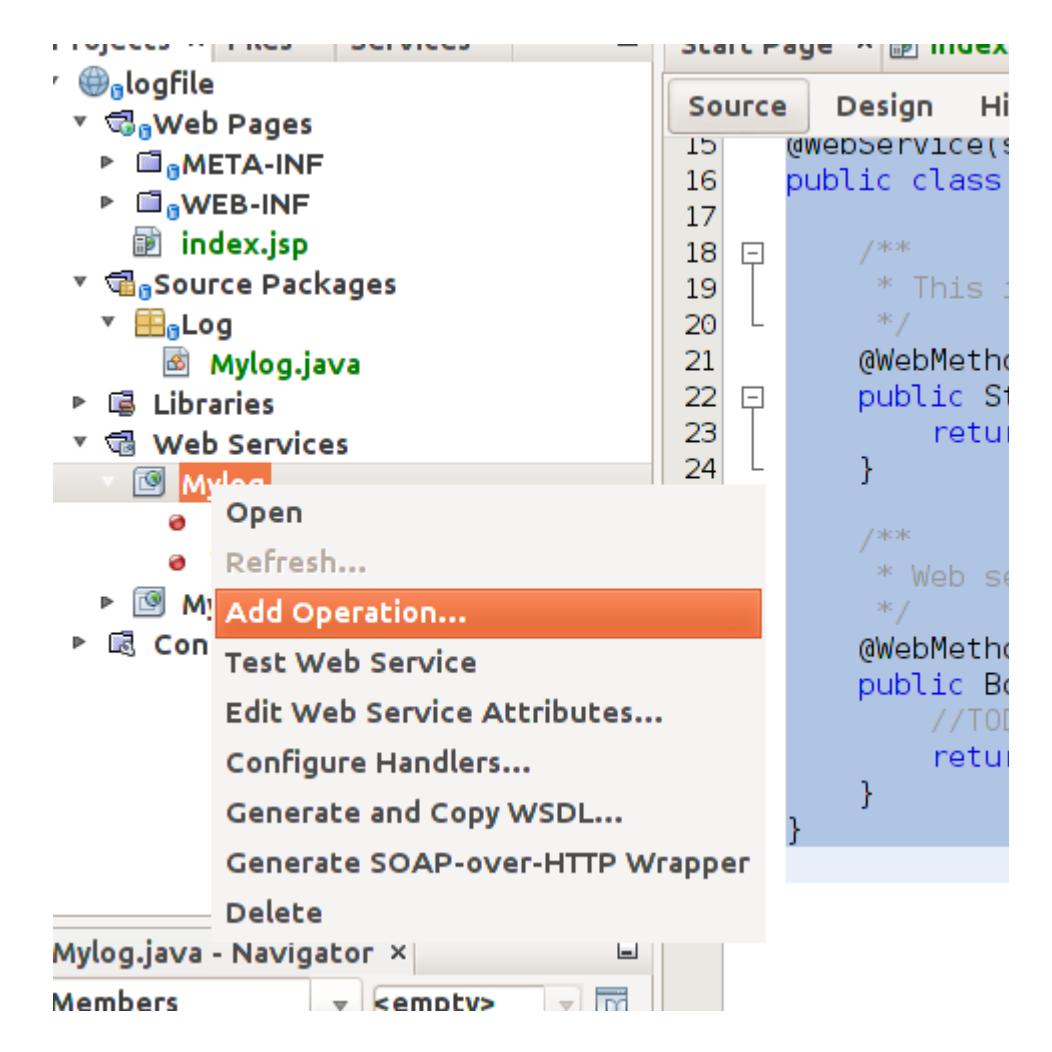

نقوم بتسمية ذلك الإجراء insertLog وهو يرجع النوع . boolean ويستقبل متغير اسمه text من النوع المقطعي String كما في الصورة التالية :

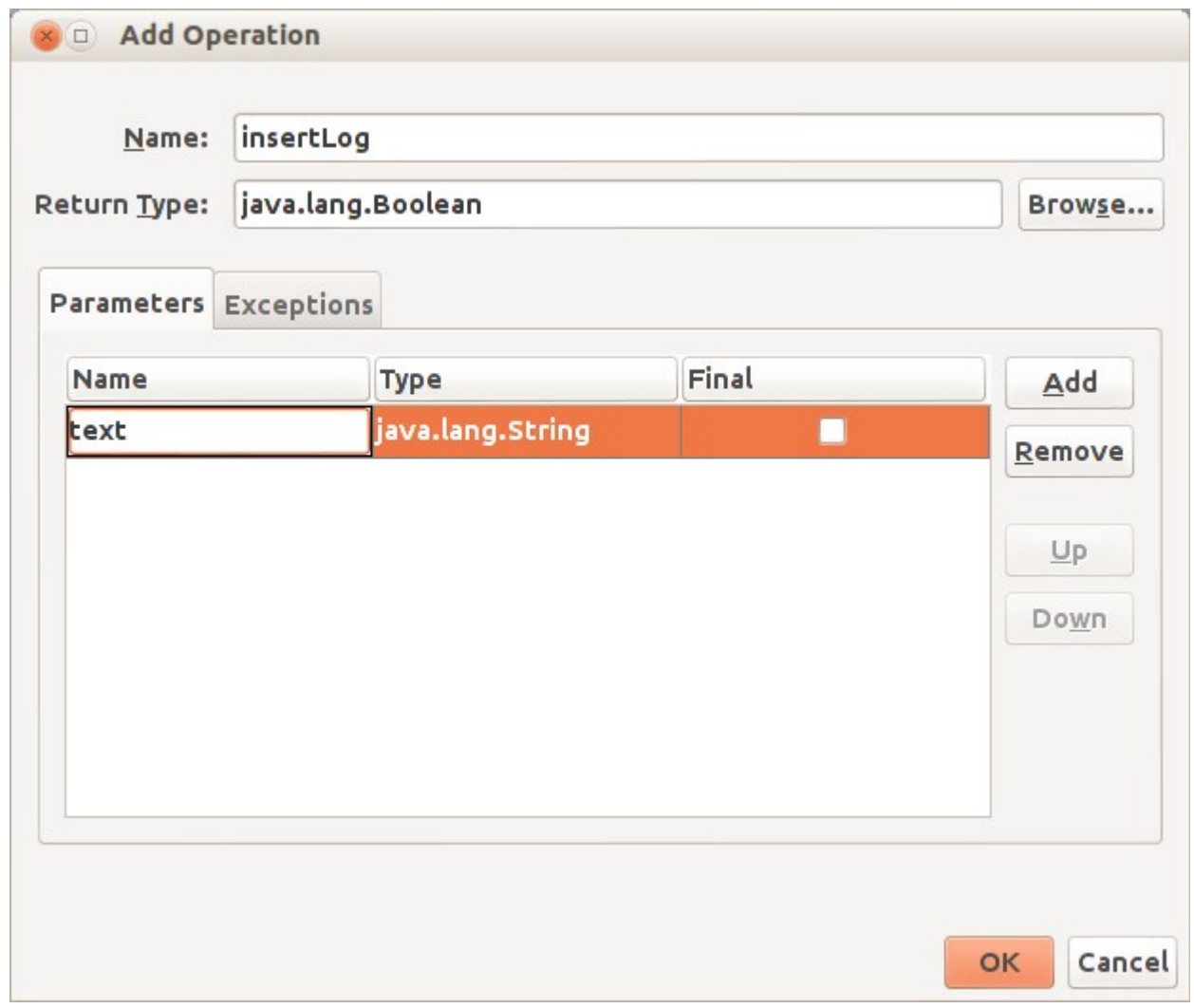

وإذا رجعنا مرة إخرى للملف Mylog.java نجد أنه تم إضافة الإجراء insertLog :

```
@WebService(serviceName = "Mylog")
public class Mylog {
     /**
      * This is a sample web service operation
     */
    @WebMethod(operationName = "hello")
     public String hello(@WebParam(name = "name") String txt) {
         return "Hello " + txt + " !";
    }
     /**
     * Web service operation
     */
    @WebMethod(operationName = "insertLog")
    public Boolean insertLog(@WebParam(name = "text") String text) {
         //TODO write your implementation code here:
         return null;
    }
}
```
بعدها قمنا بإستلف إجراء الكتابة في ملف نصي من مثال سابق وعمل بعض التعديلت:

```
private boolean writeToTextFile(String aFileName, String text)
  {
  try{
    FileOutputStream fstream = new FileOutputStream(aFileName, true);
   DataOutputStream textWriter = new DataOutputStream(fstream);
    textWriter.writeBytes(text);
    textWriter.close();
    fstream.close();
    return (true); // success
   }
     catch (Exception e)
    {
     lastError = e.getMessage();
     return (false); // fail
   }
 }
```
وأضفناه في نهاية الملف java.Mylog ليتم إستدعاءه من الإجراء insertLog بالطريقة التالية :

```
 @WebMethod(operationName = "insertLog")
 public Boolean insertLog(@WebParam(name = "text") String text) {
     boolean result = writeToTextFile("/tmp/mylog.txt", text);
     return result;
 }
```
ثم اضفنا إجراء آخر للقراءة أسميناه readLog بواسطة Operation Add كما في المثال السابق لكن بدون أن تكون له مدخلات، فقط مخرجات في شكل مقطع. فتتم إضافته بالشكل التالي:

```
 @WebMethod(operationName = "readLog")
 public String readLog() {
     //TODO write your implementation code here:
     return null;
 }
```
ثم قمنا بكتابة إجراء القراءة من ملف نصي لإرجاع الملف كاملاً في متغير مقطعي بدلاً من عرضه على الشاشة:

```
private String readTextFile(String aFileName)
    {
     try{
       BufferedReader reader = new BufferedReader(new FileReader(aFileName)); 
       String contents = "";
      String line = reader.readLine();
      while (line != null) {
          contents = contents.concat(line + "\n");
           line = reader.readLine();
       } 
       reader.close();
       return (contents); 
      }
        catch (Exception e)
      {
        lastError = e.getMessage();
        return (null); // fail
      }
   }
```
قمنا بنداء القراءة من الملف النصي في الإجراء readLog بالشكل التالي :

```
 @WebMethod(operationName = "readLog")
    public String readLog() {
        String filetext = readTextFile("/tmp/mylog.txt");
        return filetext;
 }
```
وفي النهاية قمنا بكتابة إجراء لإرجاع آخر خطأ حدث وأسميناه getLastError:

```
 @WebMethod(operationName = "getLastError")
 public String getLastError() {
     //TODO write your implementation code here:
     return lastError;
 }
```
حيث يستخدمه العميل لمعرفة الخطأ الذي حدث في خدمة الويب أثناء ندائها . نلحظ أنه لبد أن نستخدم دليل به صلحية للمستخدم 6tomcat أو 7tomcat والذي يتم إستخدامه مع نظام الشغيل عند التعامل مع خدمات الويب. وفي هذا المثال السابق استخدمنا الدليل tmp / بإعتبار ان به صلحية لكافة المستخدمين في بيئة لينكس .

في الواقع العملي تكون إجراءات خدمة الويب مرتبطة بتنفيذ إجراءات في قواعد بيانات مثلاَ إدخال قيد

محاسبي، إدراج معاملة بنكية، دفع فاتورة هاتف. كذلك يُمكن أن تقوم خدمات الويب بنداء خدمات ويب أخرى، فيصبح المعمارية ذات أربع طبقات: عميل – خدمة ويب – خدمة ويب أخرى – قاعدة بيانات.

بعد ذلك ُيمكن تشغيل البرنامج فيتم فتح متصفح الويب تلقائيًا لتظهر الشاشة التالية :

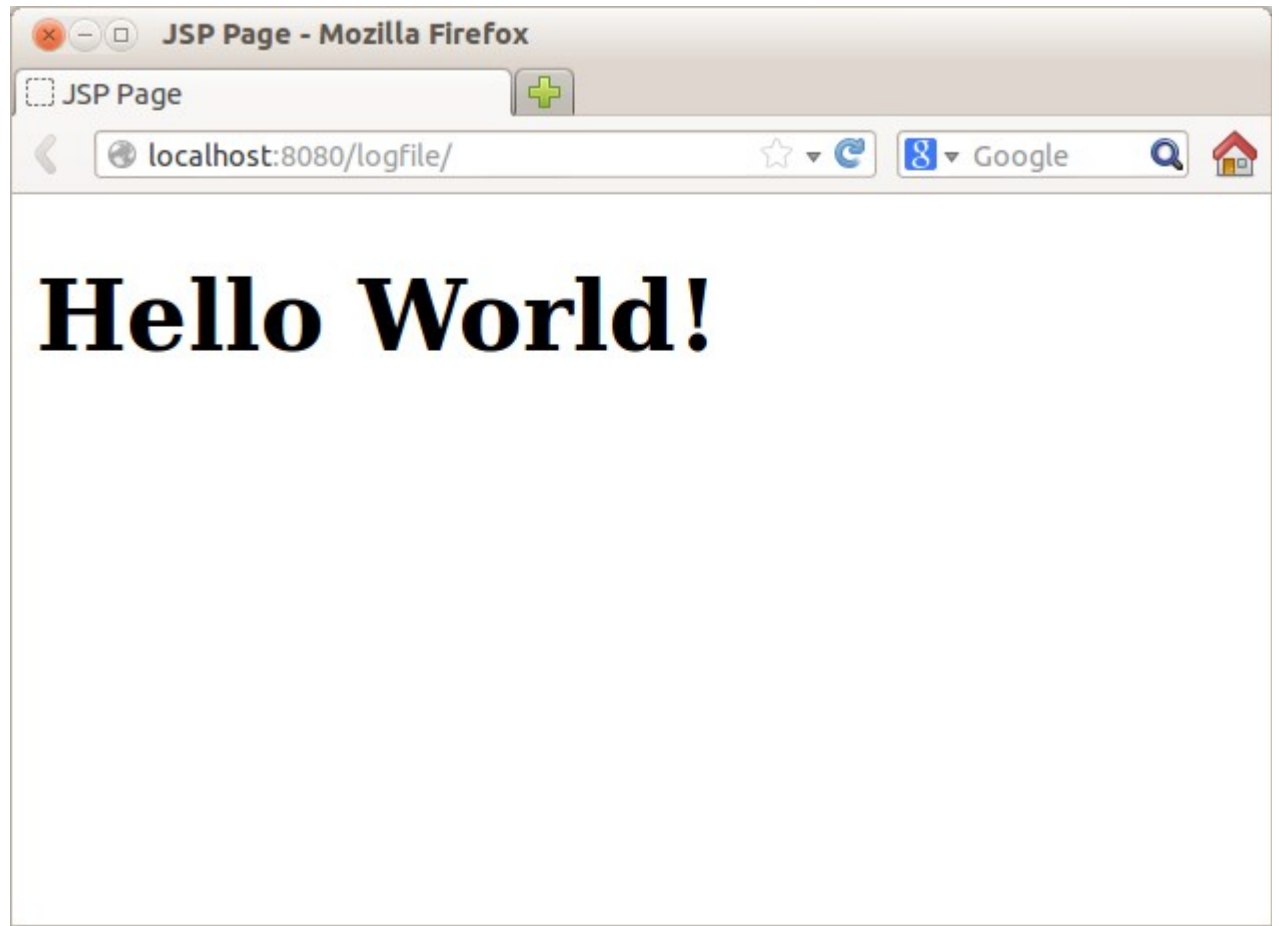

بعد نهاية عنوان الويب نقوم بإضافة إسم خدمة الويب Mylog لُيصبح العنوان هو :

<http://localhost:8080/logfile/Mylog>

فيظهر لنا معلومات خدمة الويب Mylog:

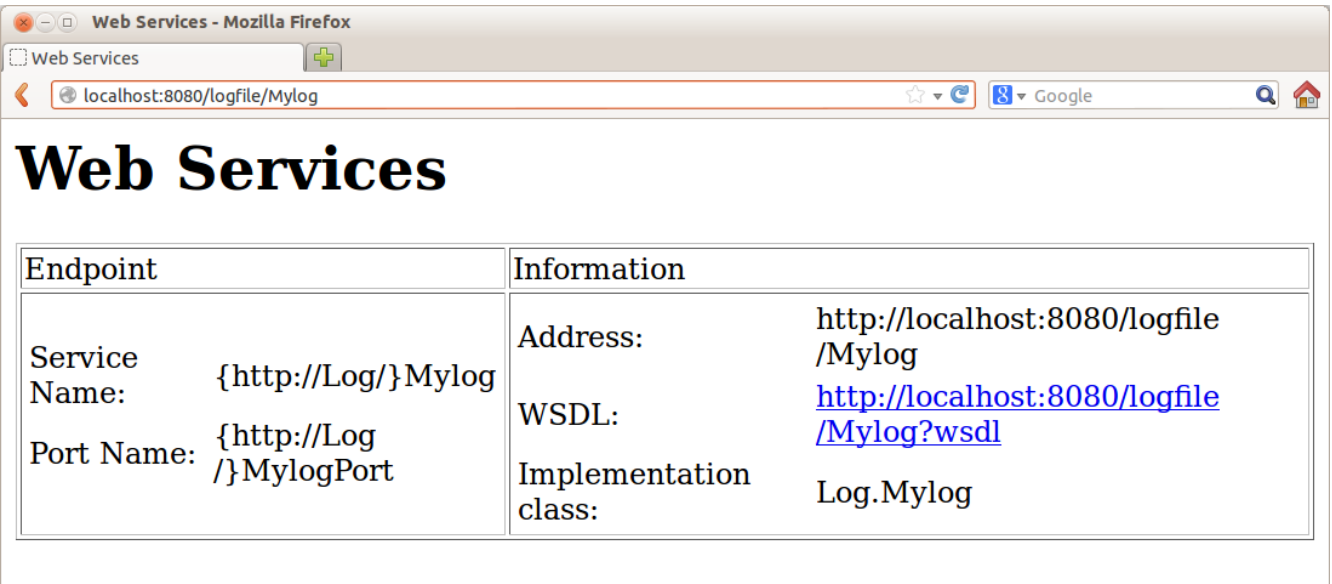

وعند الضغط على عنوان الـ WSDL يظهر لنا ملف XML وهو وصف لخدمة الويب وُ يستخدم عند عمل البرامج العميلة لخدمات الويب :

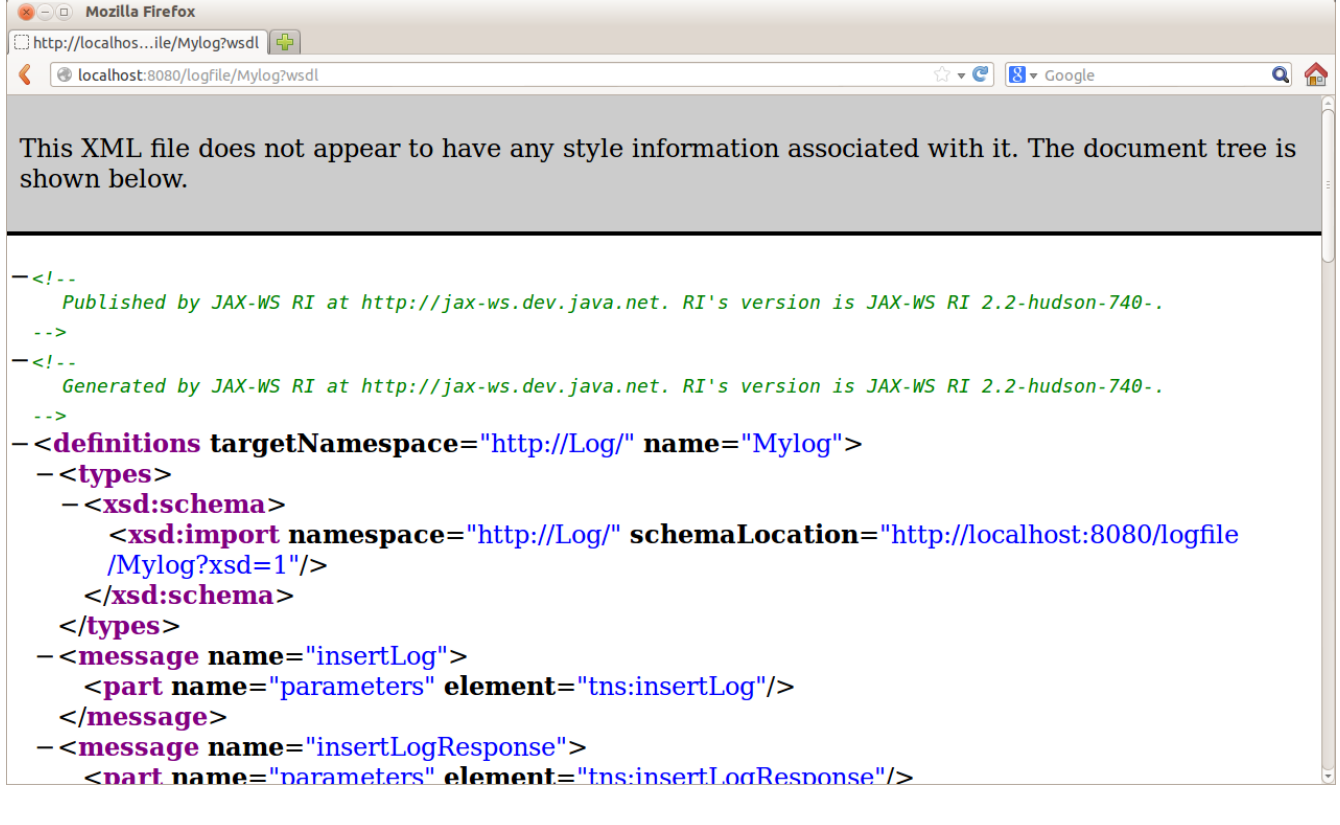

بذا نكون قد إنتهينا من كتابة وتشغيل خدمة الويب في مخدم Tomcat. وهذا هو رابط الـ WSDL:

<http://localhost:8080/logfile/Mylog?wsdl>

 . وهذا هو الشيء الوحيد الذي يحتاجه المبرمج لكتابة برنامج عميل لإستخدام خدمة الويب ويمكن أن يقوم بإستخدام أي لغة برمجة تدعم تقنية الـ SOAP لنداء الدالتين insertLog و readLog.

## <span id="page-64-0"></span>برنامج عميل خدمة ويب

يُمكن أن يكون إجراء نداء خدمة الويب في أن نوع من البرامج، مثلاً يُمكن أن يكون في برنامج سطح مكتب application Desktop أو برنامج ويب أو حتى برنامج سطر الأوامر كما في مثالنا التالي . نقوم بإنشاء برنامج جديد من نوع application Java/Java ُنسميه calllog.

بعدها نجد أن ُهناك حزمة اسمها calllog . في البرنامج نقوم بإضافة عميل خدمة ويب بواسطة Web new client service فيظهر لنا الفورم التالي :

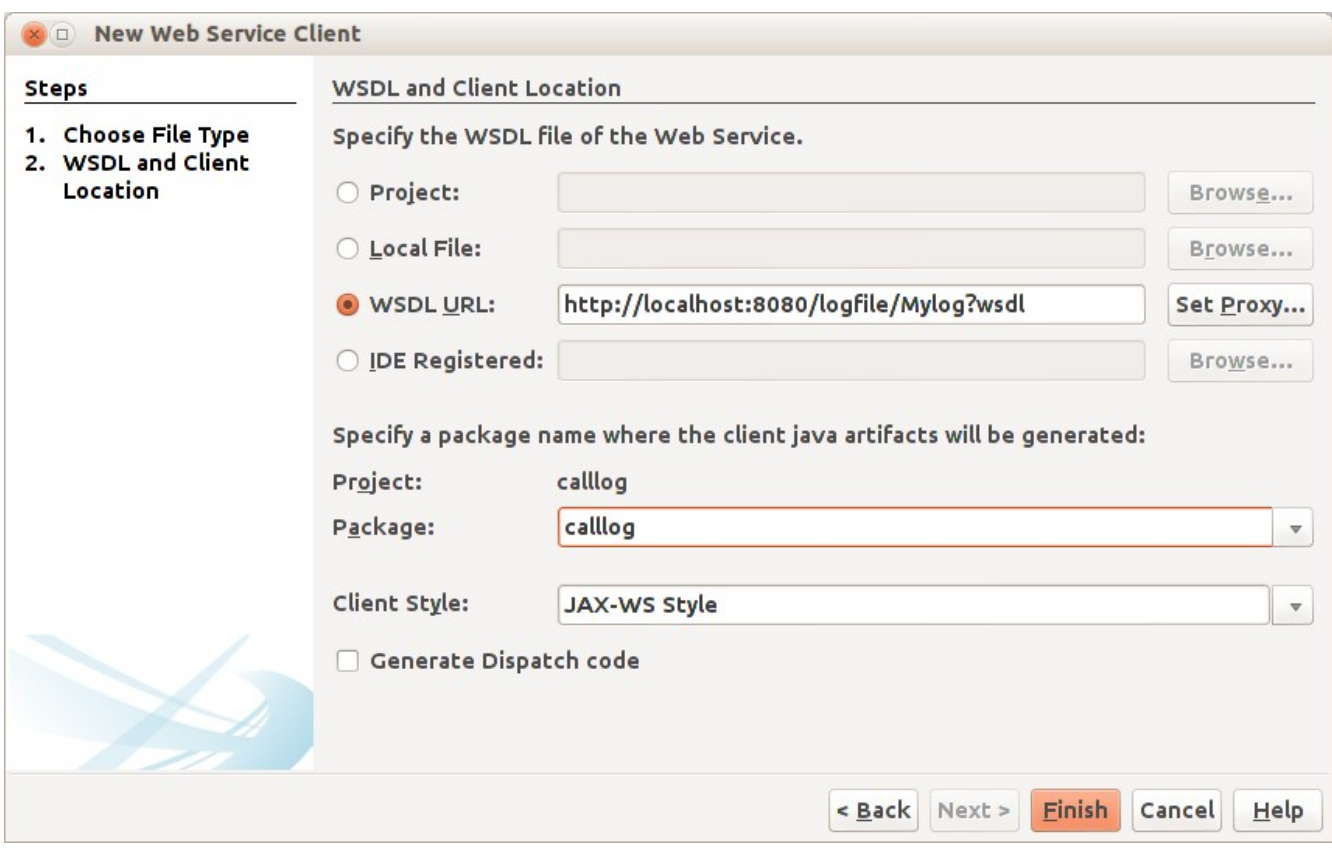

حيث نختار URL WSDL نضع فيه عنوان الـ WSDL لخدمة الويب ثم نختار الحزمة . calllog في Package ثم نضغط الزر Finish

نرجع لملف الكود الرئيسي java.calllog فنقوم بالضغط بالزر اليمين للماوس داخل الإجراء main ونختار operation service Web call كما في الصورة التالية :

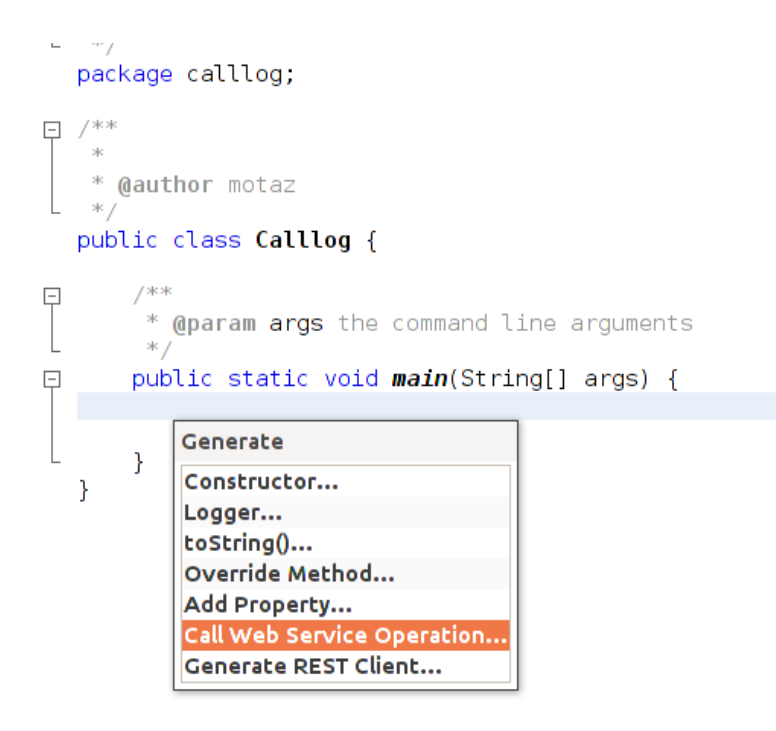

```
ثم إختيار insertLog:
```
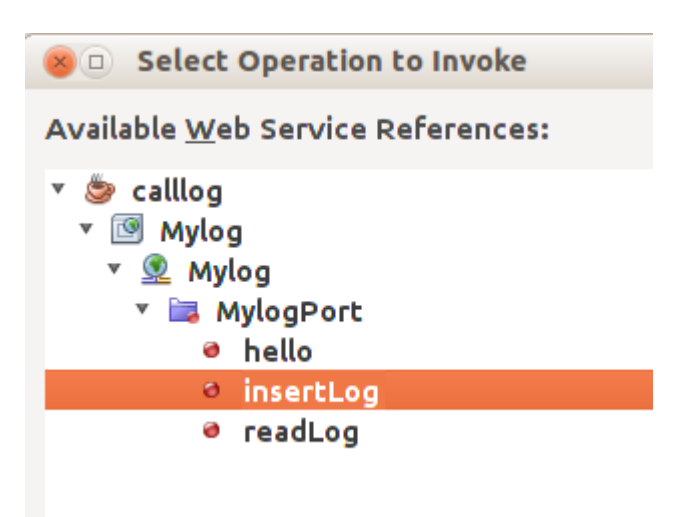

فيتم إضافة إجراء جديد لنداء خدمة الويب بالشكل التالي :

```
private static Boolean insertLog(java.lang.String text) {
     calllog.Mylog_Service service = new calllog.Mylog_Service();
     calllog.Mylog port = service.getMylogPort();
     return port.insertLog(text);
 }
```
ونكرر نفس العملية السابقة لإضافة نداء الإجراء readLog:

```
 private static String readLog() {
     calllog.Mylog_Service service = new calllog.Mylog_Service();
     calllog.Mylog port = service.getMylogPort();
     return port.readLog();
 }
```
ثم قمنا بتعديلهما لإضافة إظهار الخطأ الذي يحدث في خدمة الويب :

```
 private static Boolean insertLog(java.lang.String text) {
        calllog.Mylog_Service service = new calllog.Mylog_Service();
        calllog.Mylog port = service.getMylogPort();
        boolean res = port.insertLog(text);
        if (!res) 
                System.out.println("Error: " + port.getLastError());
       return(res); 
    }
    private static String readLog() {
       calllog.Mylog Service service = new calllog.Mylog Service();
        calllog.Mylog port = service.getMylogPort();
       String result = port.readLog();
       if (result == null) {
            System.out.println("Error: " + port.getLastError());
 }
        return (result);
    }
```
ثم قمنا بنداء الإجرائين في الدالة الرئيسية للبرنامج:

```
 public static void main(String[] args) {
    Date today = new Date();
     insertLog(today.toString() + ": Sample text\n");
    String result = readLog();
     System.out.print(result);
 }
```
عند تشغيل البرنامج نتحصل على الخرج التالي :

Fri Mar 29 12:34:48 EAT 2013: Sample text Fri Mar 29 12:34:53 EAT 2013: Sample text

عند تنفيذ أي من الإجراءات في الجهاز العميل فإنه يتم تنفيذه في المخدم . وفي الواقع تكون خدمة الويب في جهاز منفصل والبرنامج العميل يكون متصلاً به عبر شبكة محلية أو شبكة ا الإنترنت، وكل تعقيدات الإتصلت بقواعد البيانات يكون في جهة خدمة الويب، ويكون برنامج العميل مبسطً بقدر الإمكان لتحقيق فوائد معمارية تعدد الطبقات .

وفي الختام نتمنى أن ُتنال الفائدة من هذا الكتاب .

معتز عبدالعظيم كود لبرمجيات الكمبيوتر [code.sd](http://code.sd/)